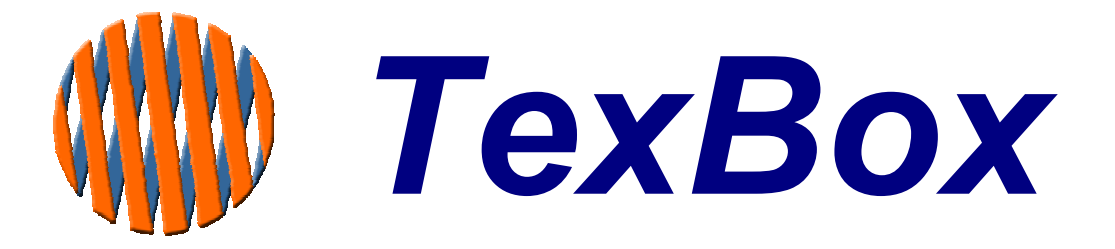

# **User Manual**

**for ISDN30 Systems** 

**V1.143** 

# **Contents**

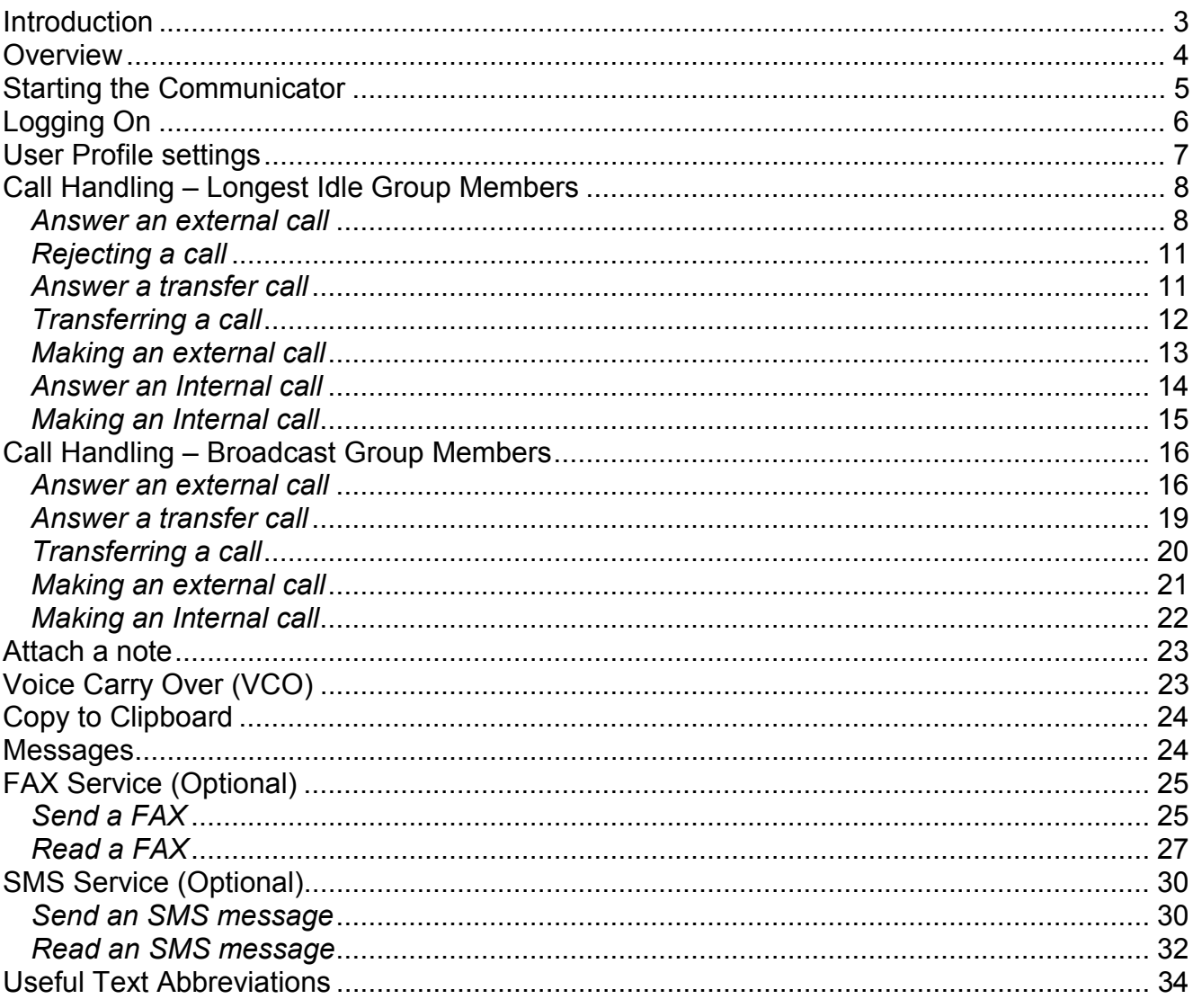

# <span id="page-2-0"></span>**Introduction**

TexBox comprises of two elements:

TexBox Communicator - which is the user application and described in this manual. Easy to use Interface makes text call reception and handling simple. Web browser based operation ensures a familiar environment and low training investment.

Access controlled by user name and password.

Incoming call indication (pop-up window and sound notification).

User defined message (stored in personal user profile on the system).

Message taking facility (messages can be stored for users and groups of users/ departments).

#### TexBox Control Centre **- which is the administrators function through which users and groups are setup**

# <span id="page-3-0"></span>**Overview**

The TexBox communication screen consists of 4 main sections.

- Section 1. User Log in and Log Out, User profile settings.
- Section 2. Answer incoming calls, make outgoing calls.
- **Section 3.** Read text messages left while you were away.
- **Section 4.** Text conversation window.

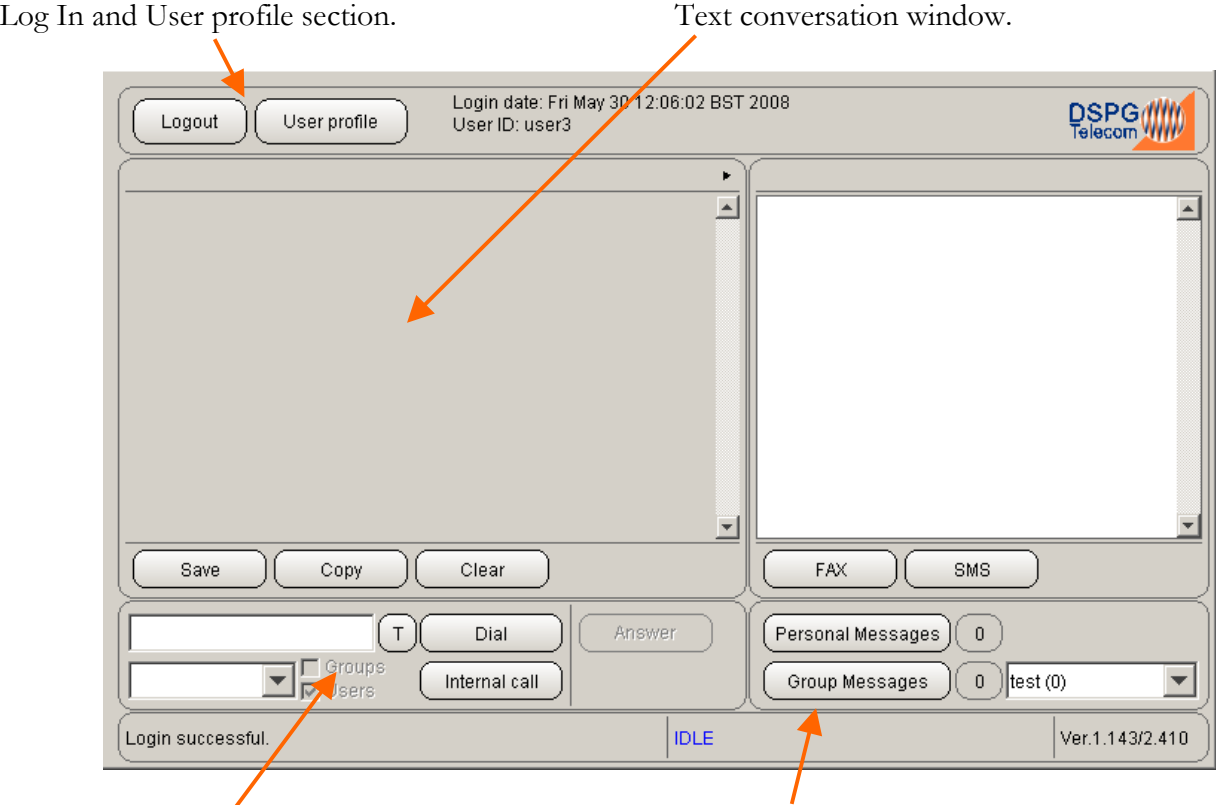

Phone dialler section. Message section.

# <span id="page-4-0"></span>**Starting the Communicator**

It is important that the administrator of your TexBox creates a shortcut on your computer desktop in order to simplify the use of the communication software.

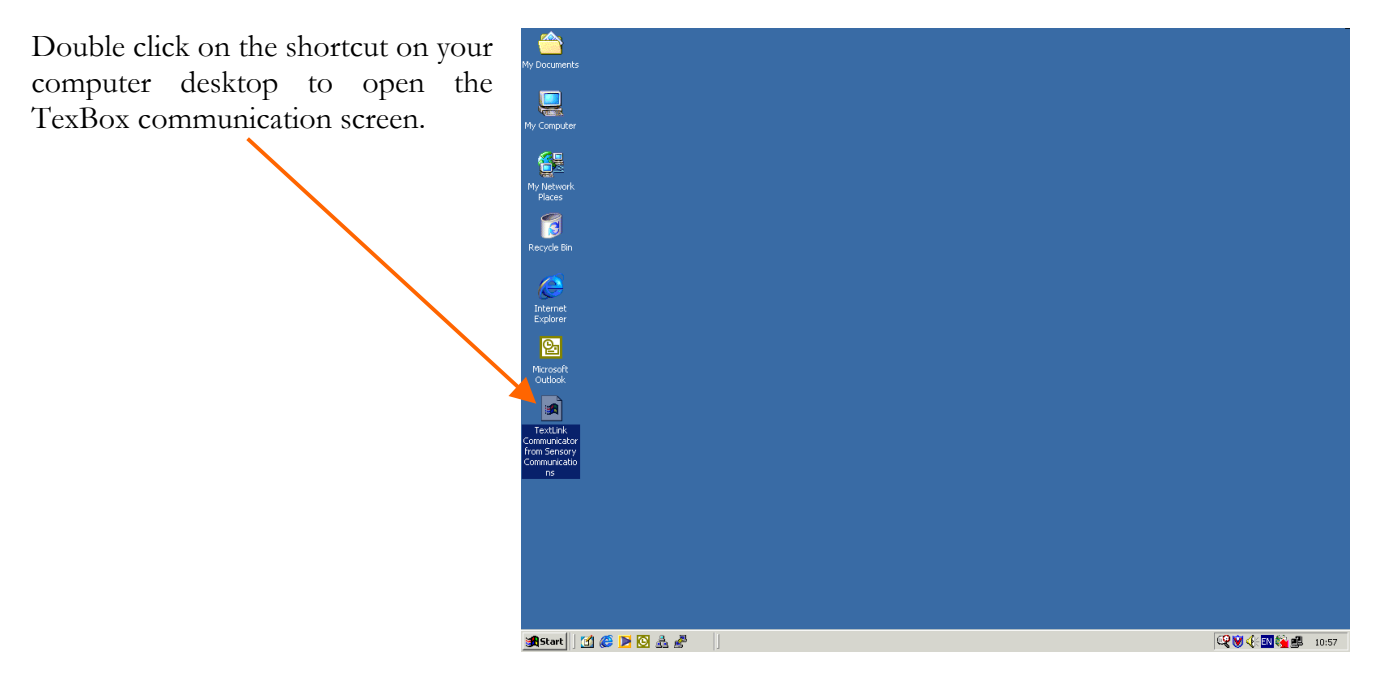

This will open the TexBox communication screen together with a software authenticity warning. *(see figure below)*

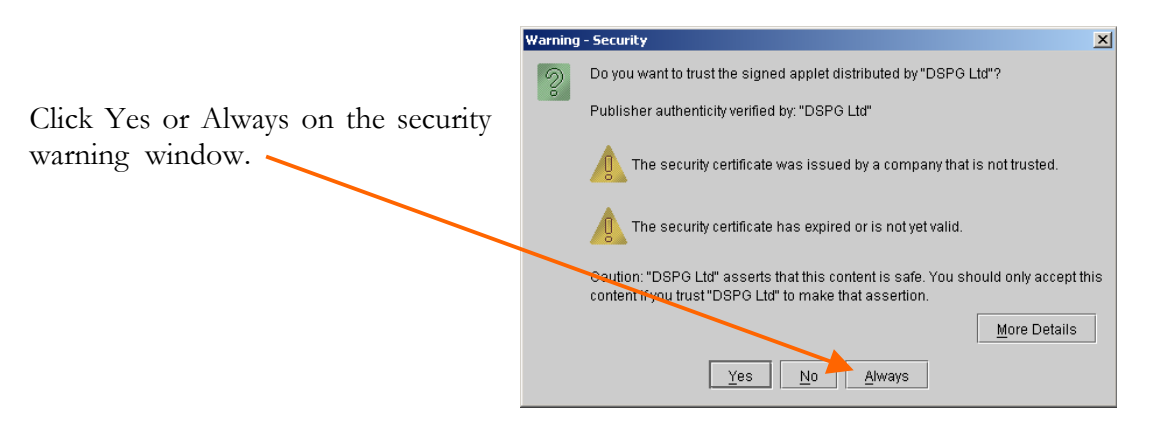

The TexBox communication screen is now initialised and ready for a user to log in.

# <span id="page-5-0"></span>**Logging On**

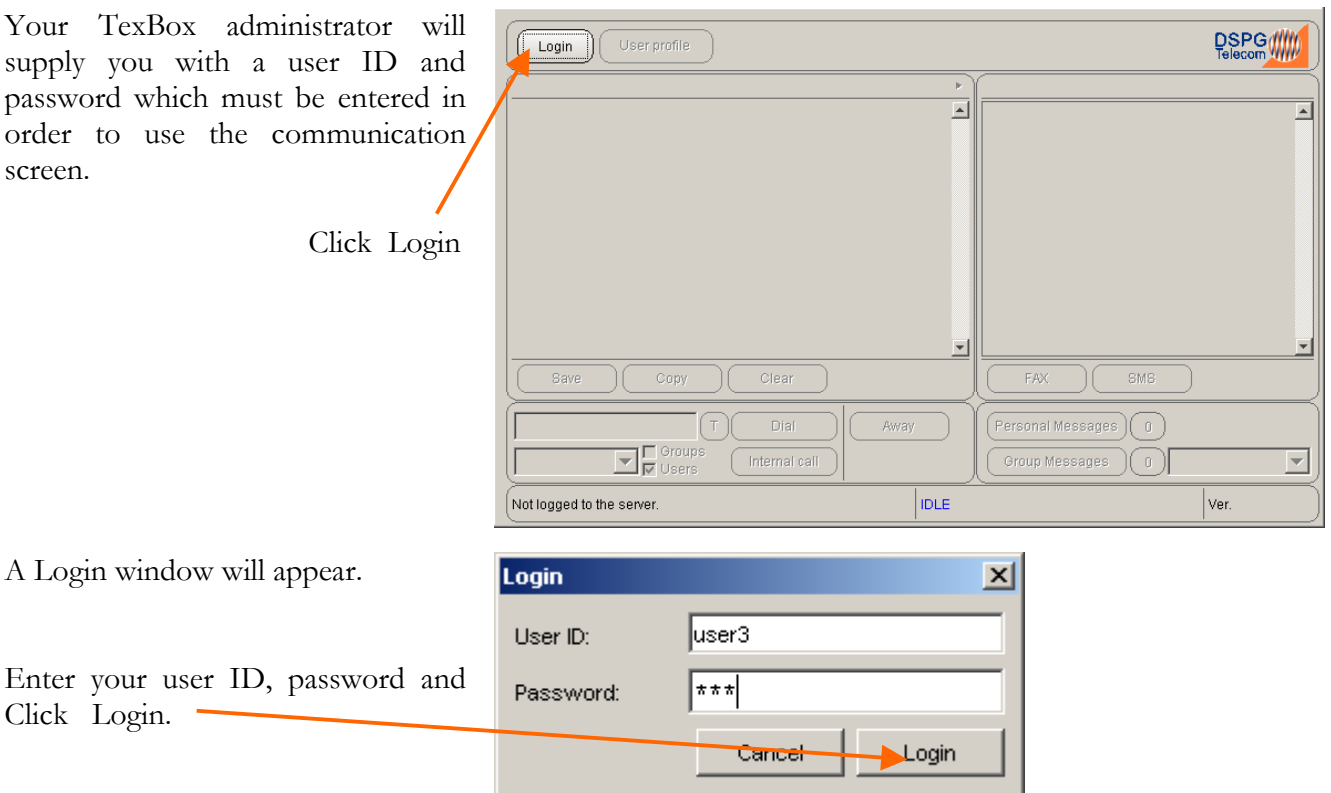

Your communicator is now ready to accept calls. You may minimise the communicator window to allow you to continue using other applications.

There are two methods of call handling, "Longest Idle" and "Broadcast".

Users belonging to a Longest Idle group are notified of an incoming call by a pop-up window

Users belonging to a broadcast group are notified of the number of calls in the call queue displayed in the broadcast status bar. The status bar will appear once the user has logged in.

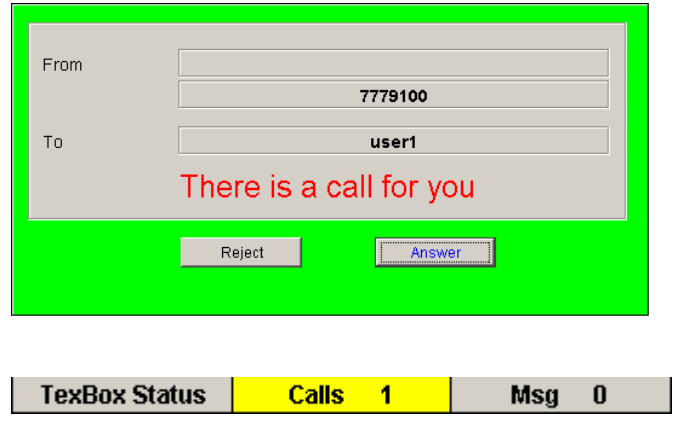

## <span id="page-6-0"></span>**User Profile settings**

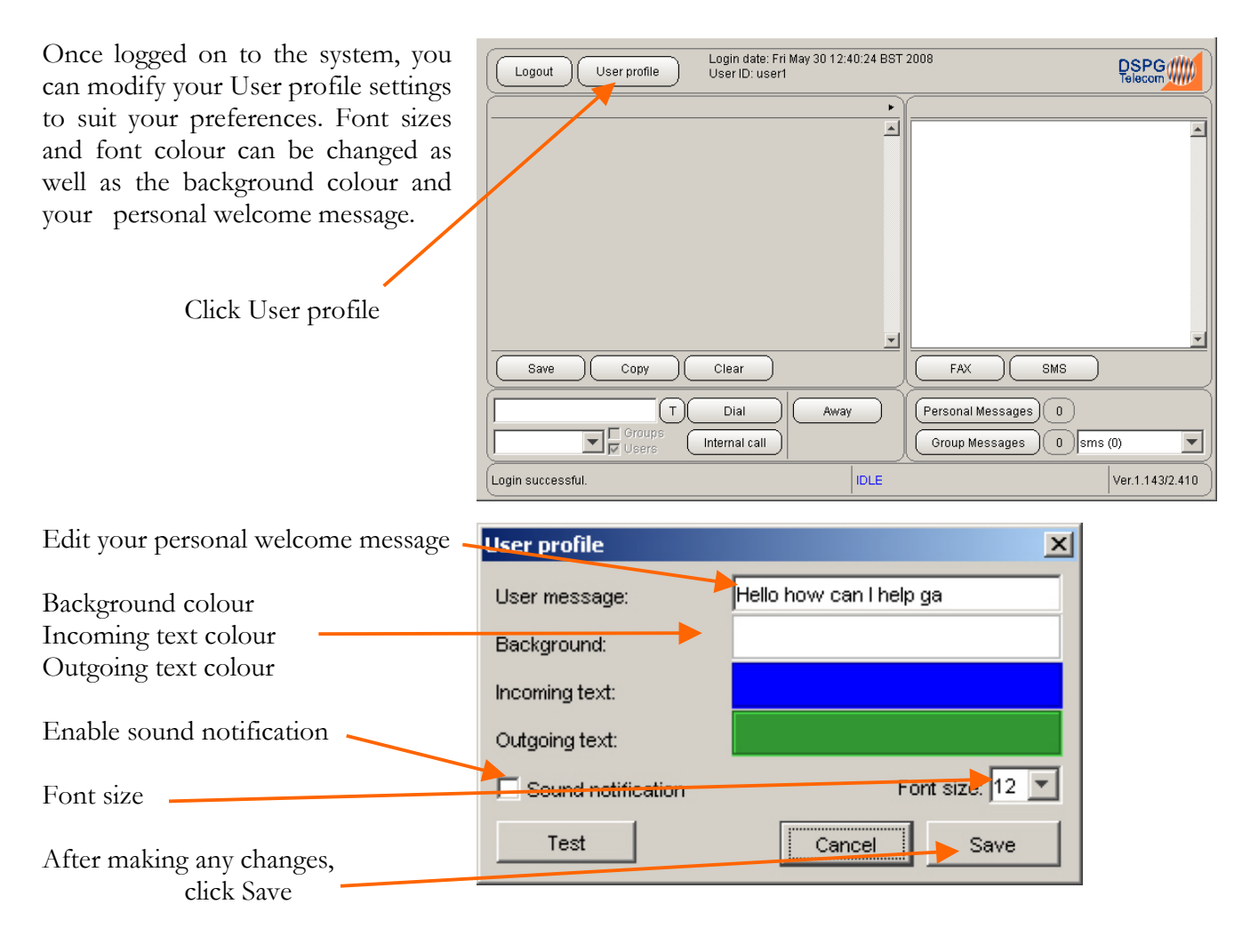

# <span id="page-7-0"></span>**Call Handling – Longest Idle Group Members**

# *Answer an external call*

When a call arrives for you, a POP-UP info window informing you of an incoming call will appear over the top of any application that you may be using.

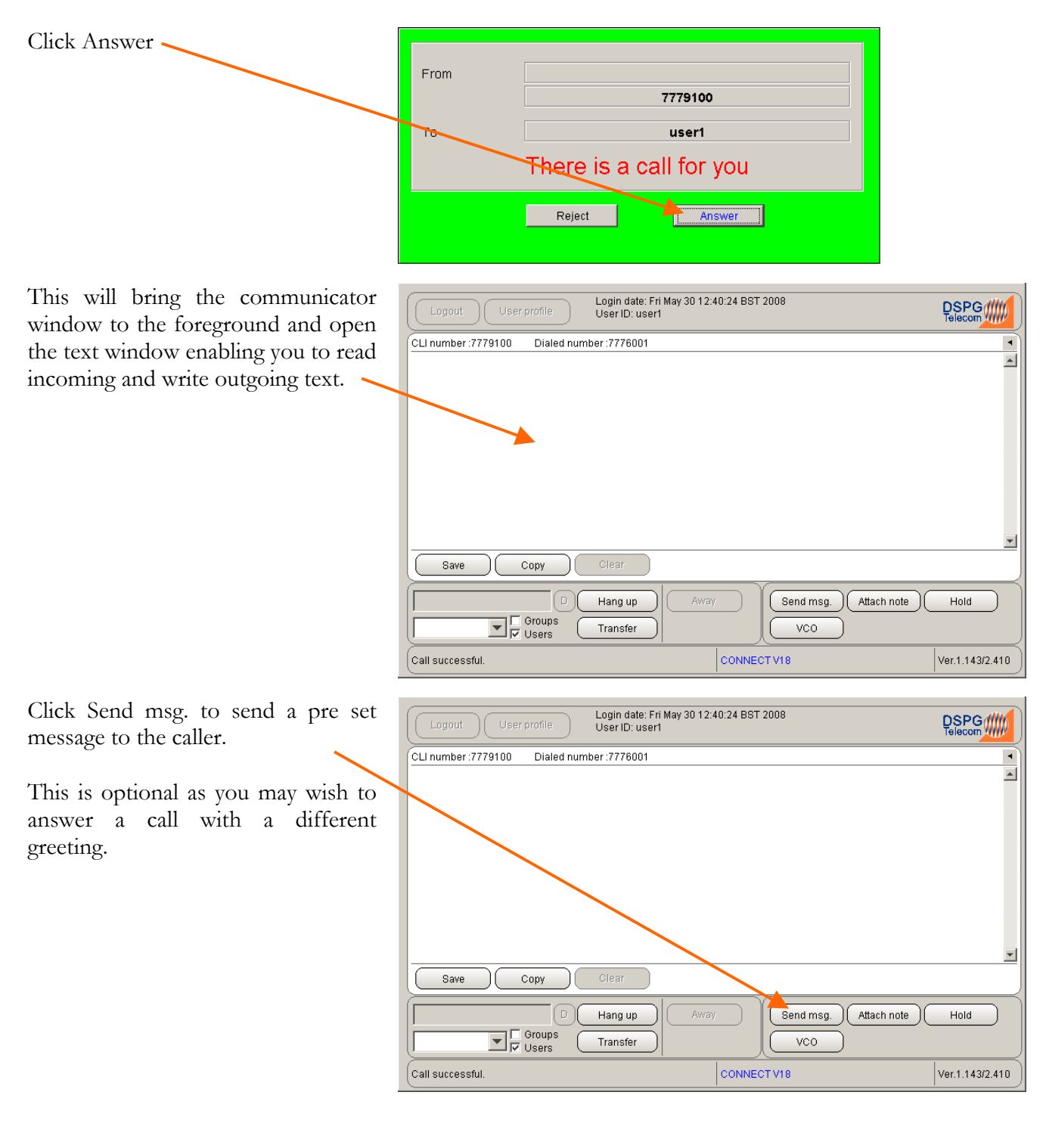

Your pre set message will be sent to Login date: Fri May 30 12:40:24 BST 2008<br>User ID: user1 **DSPG//////** Logout User profile the caller and will be displayed in CLI number: 7779100 Dialed number: 7776001 × your text window*.*   $\blacktriangle$ Hello how can I help you ga  $\overline{\phantom{a}}$ Save Copy Clear  $\boxed{\fbox{Send msg.}}$   $\fbox{Attach note}$ Hang up Hold  $\boxed{\blacksquare}$  Groups Transfer  $VCO$ Call successful CONNECT V18 Ver.1.143/2.410 The caller's text will be displayed in a .<br>Login date: Fri May 30 12:40:24 BST 2008.<br>User ID: user1 DSPG WWW Logout User profile different colour. Dialed number: 7776001  $\blacktriangleleft$  $\overline{\phantom{0}}$ Hello how can I help your a Hello this is Phil here You may continue with a conversation.  $\overline{}$ Clear Save Copy -H Send msg. ) (Attach note ) Hang up Away Hold  $\boxed{\overline{\phantom{a}}\phantom{a}}$   $\boxed{\phantom{a}}\phantom{a}\phantom{a}\phantom{a}$  Oroups Transfer  $\overline{vco}$  $\bigl($  Call successful CONNECT V18 Ver.1.143/2.410 To end the call, click Hang up Login date: Fri May 30 12:40:24 BST 2008<br>User ID: user1 DSPG WW  $\int$  Logout | User profile CLI number: 7779100 Dialed number: 7776001  $\blacktriangleleft$  $\overline{\phantom{a}}$ Hello how can I help you ga Hello this is Phil here  $\overline{\phantom{a}}$ Save Copy .<br>Clear Send msg. ) (Attach note ) Hang up Away  $Hold$ UD Groups<br>D Users Transfer  $VCO$ Call successful CONNECT V18 Ver.1.143/2.410

If the feature is enabled, you may wish to save the conversation before clearing the text window. *(see figure below)* 

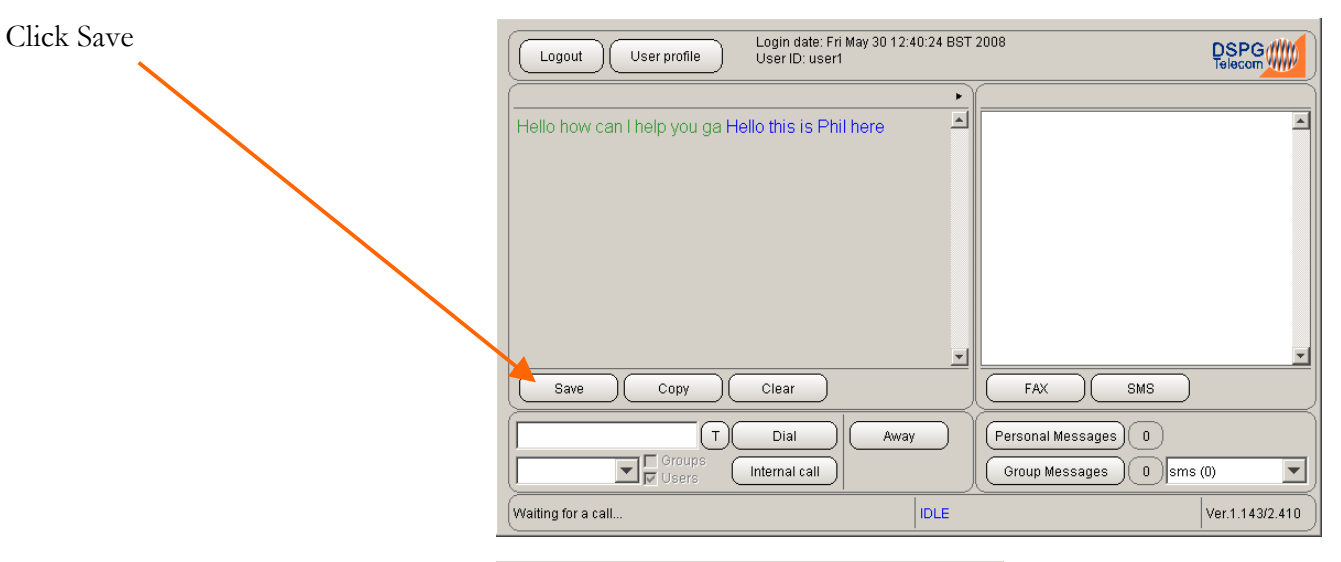

You may then select where on your PC or Network you wish to save the file. (You may wish to save messages in a common location set aside for users or groups). The file will be saved as a text file and can be opened at any time by using Microsoft Word.

Click Clear to clear the conversation in the text window.

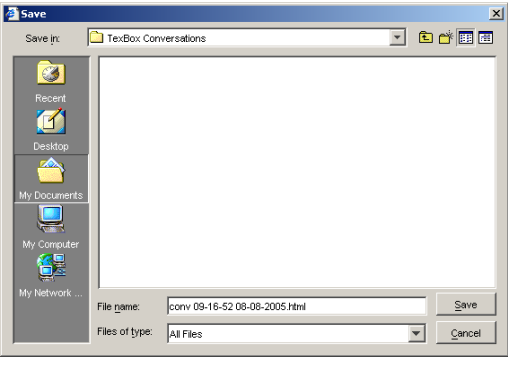

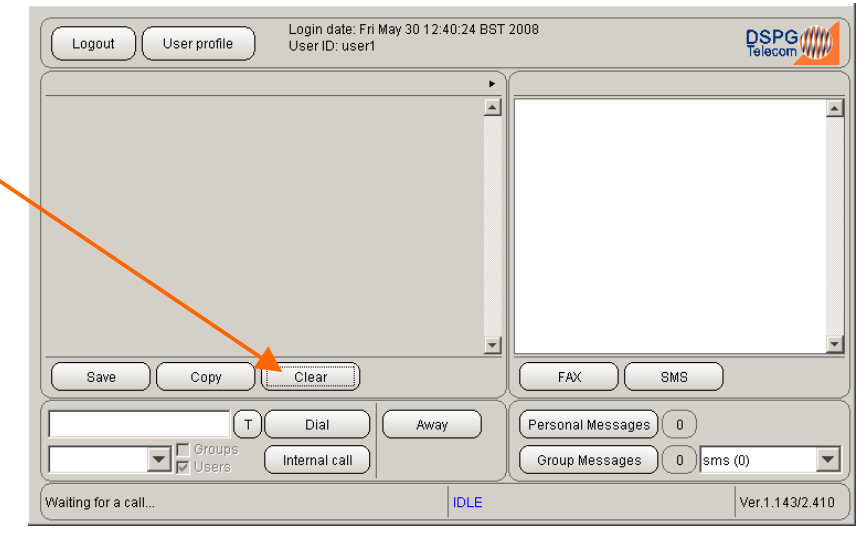

# <span id="page-10-0"></span>*Rejecting a call*

This function allows you to reject an incoming call if you are unable to answer at the time.

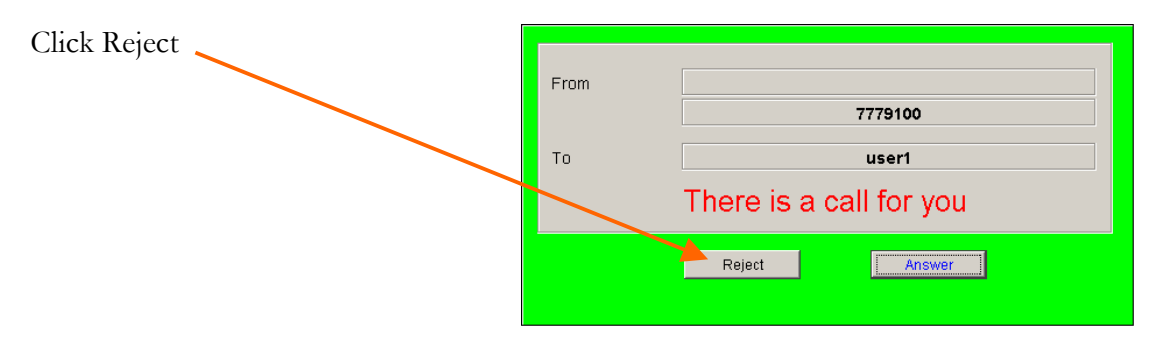

The caller will be notified that you are unavailable and will be asked to leave a message or the call will be routed to another available user.

#### *Answer a transfer call*

When a call arrives which has been specifically transferred to you or your group, a POP-UP info window informing you of an incoming transfer call will appear over the top of any application that you may be using.

If the call has been transferred to a group which has been configured to accept Blind Transfers, the call is placed in the call queue in the same way an external call is queued. Once answered, this call is only identifiable as a transfer call by the text in the text conversation window.

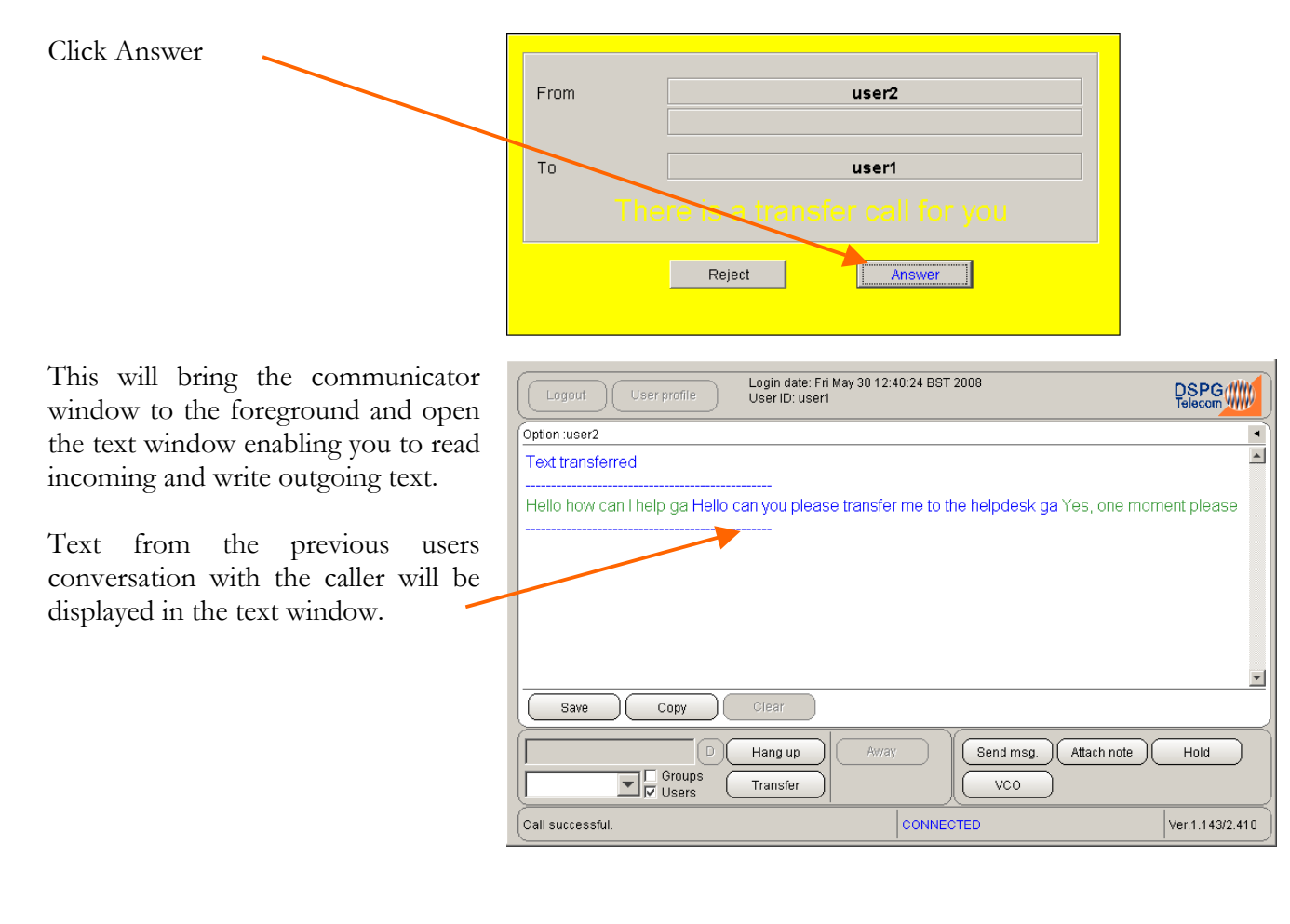

# <span id="page-11-0"></span>*Transferring a call*

If the feature is enabled, you have two options, transfer to a specific user or transfer to a group.

When choosing to transfer to a user, the user is notified of the transfer call and will answer or reject the call. You will be notified if the call is successfully transferred or in the case that the user is busy or has rejected the transfer, you will retain control over the call.

When choosing to transfer to a group, there are two possible outcomes which depend on how the groups you are transferring to are configured to accept transfer calls. If you are transferring to a group that is configured to accept "Normal Transfers", users are notified of the transfer call and will answer or reject the call. You will be notified if the call is successfully transferred or in the case that all users are busy or have rejected the transfer, you will retain control over the call.

If you are transferring the call to a group that is configured to accept "Blind Transfers", the call is immediately released from you and will be placed in a call queue.

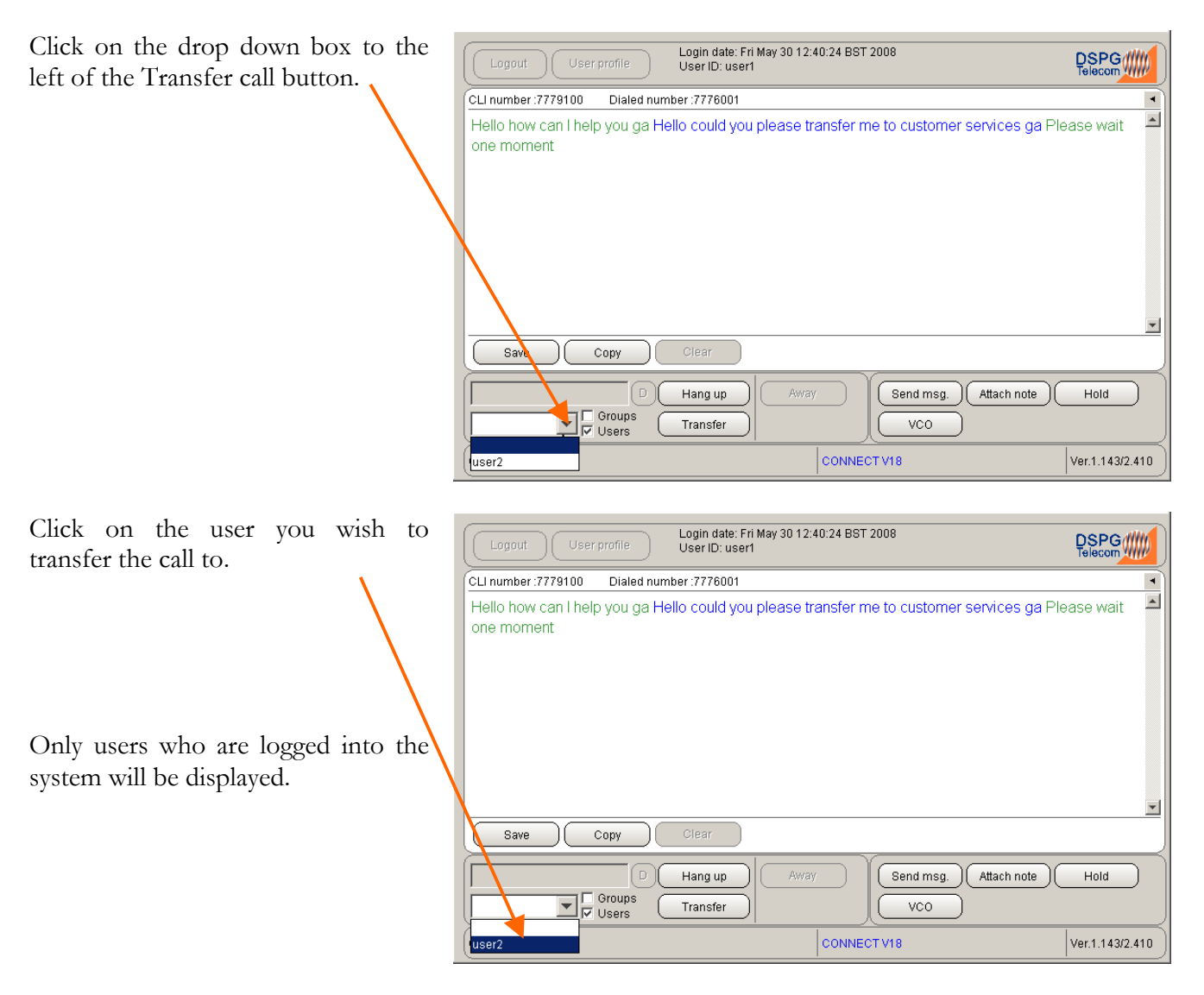

<span id="page-12-0"></span>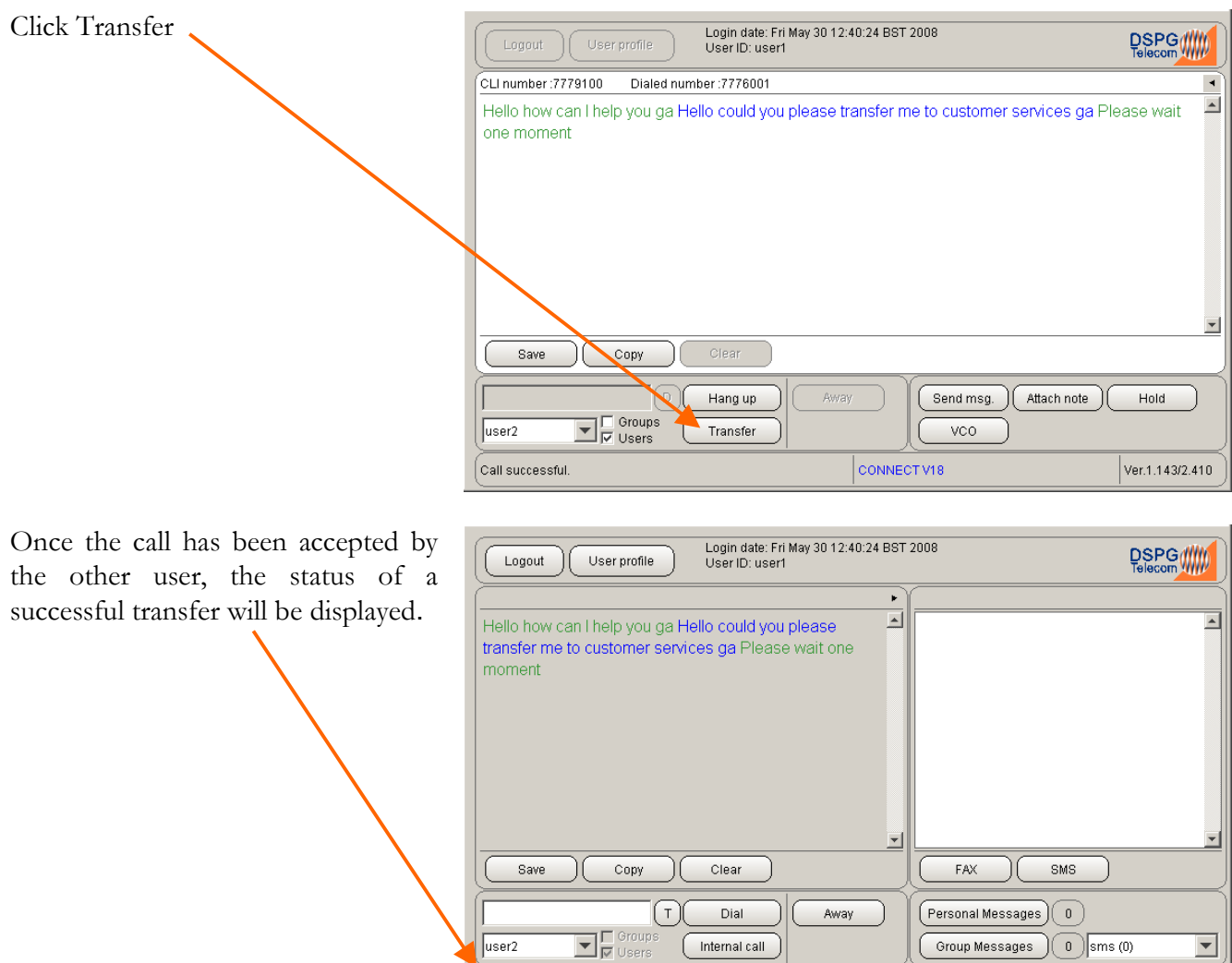

#### *Making an external call*

In order to make a call to a textphone user, you must first make sure that you are logged in.

 $\Big( \texttt{Transfer call successful.}(\texttt{user2}) \Big.$ 

 $|_{\sf IDLE}$ 

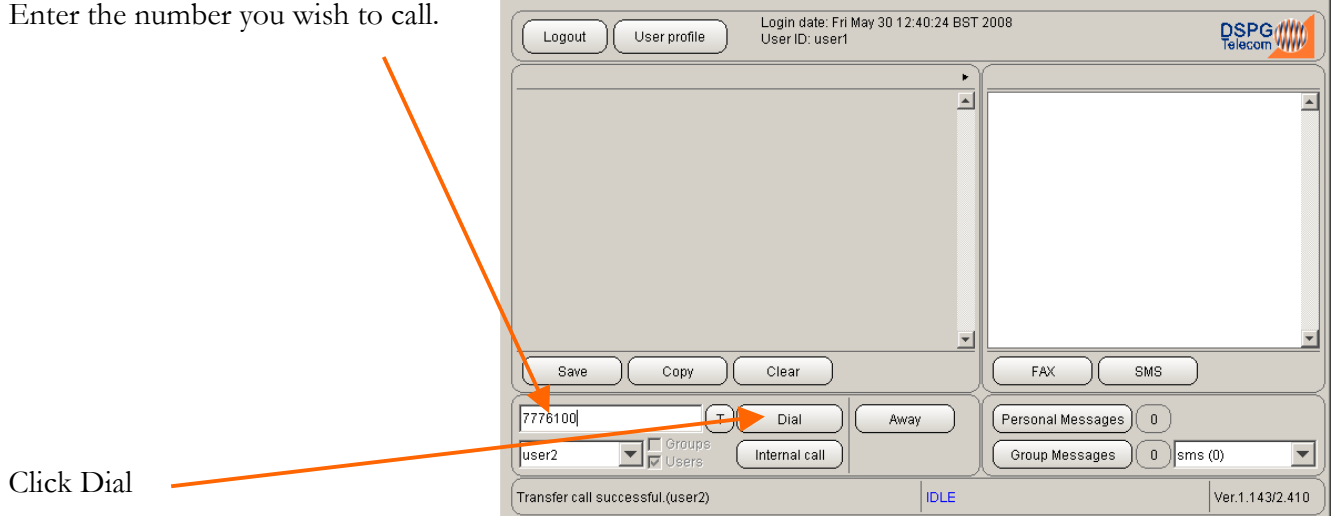

You may continue a conversation once the called party answers. Only begin typing in the text window once the caller has indicated that you may go ahead with **GA**

Ver.1.143/2.410

# <span id="page-13-0"></span>*Answer an Internal call*

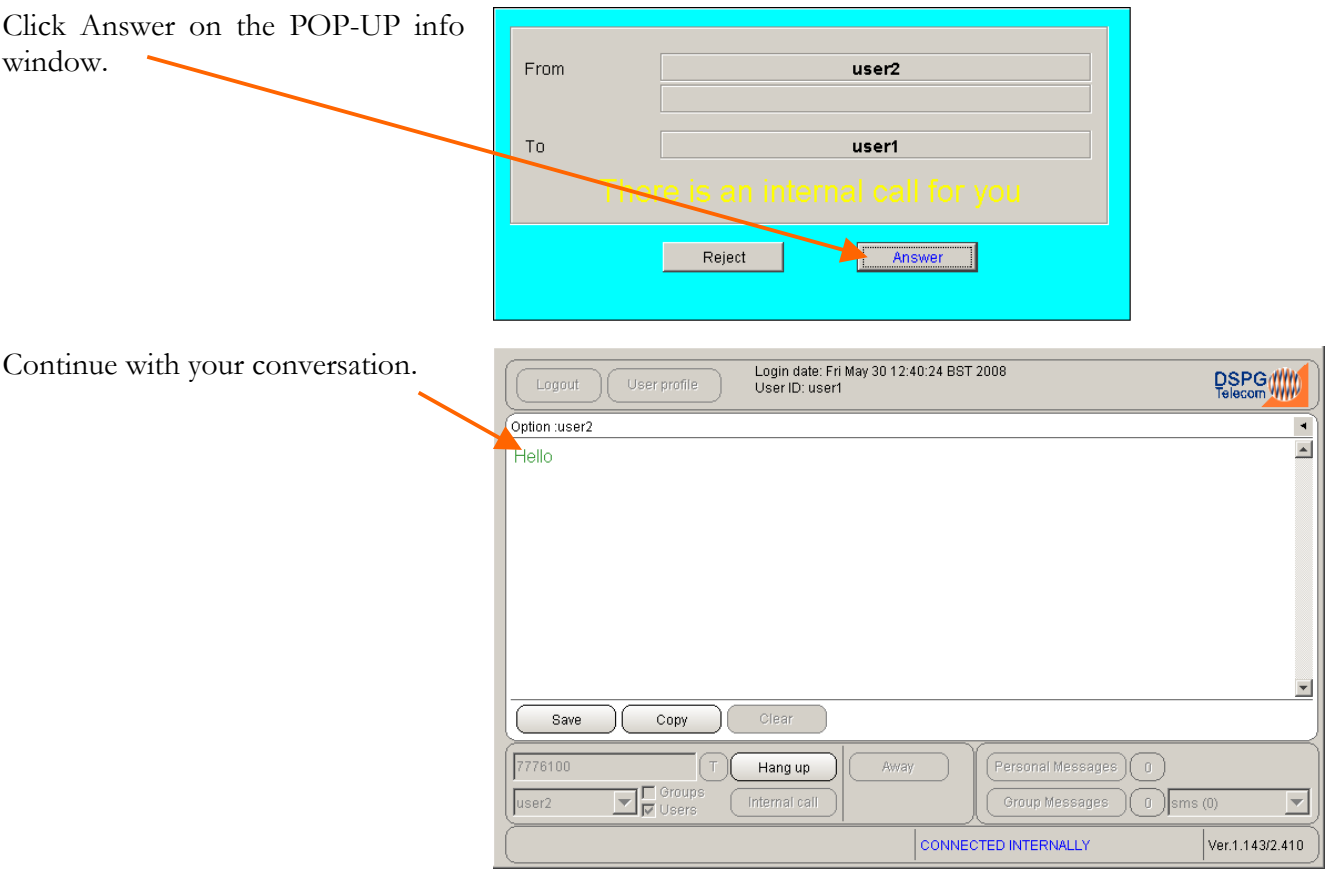

# <span id="page-14-0"></span>*Making an Internal call*

If the feature is enabled, to make a call to another user first make sure that you are logged in.

Please note that members of a Broadcast group cannot accept internal calls, you will always be prompted to leave a message. You will also be prompted to leave a message for members of a Longest Idle group if they are busy or if they reject the call.

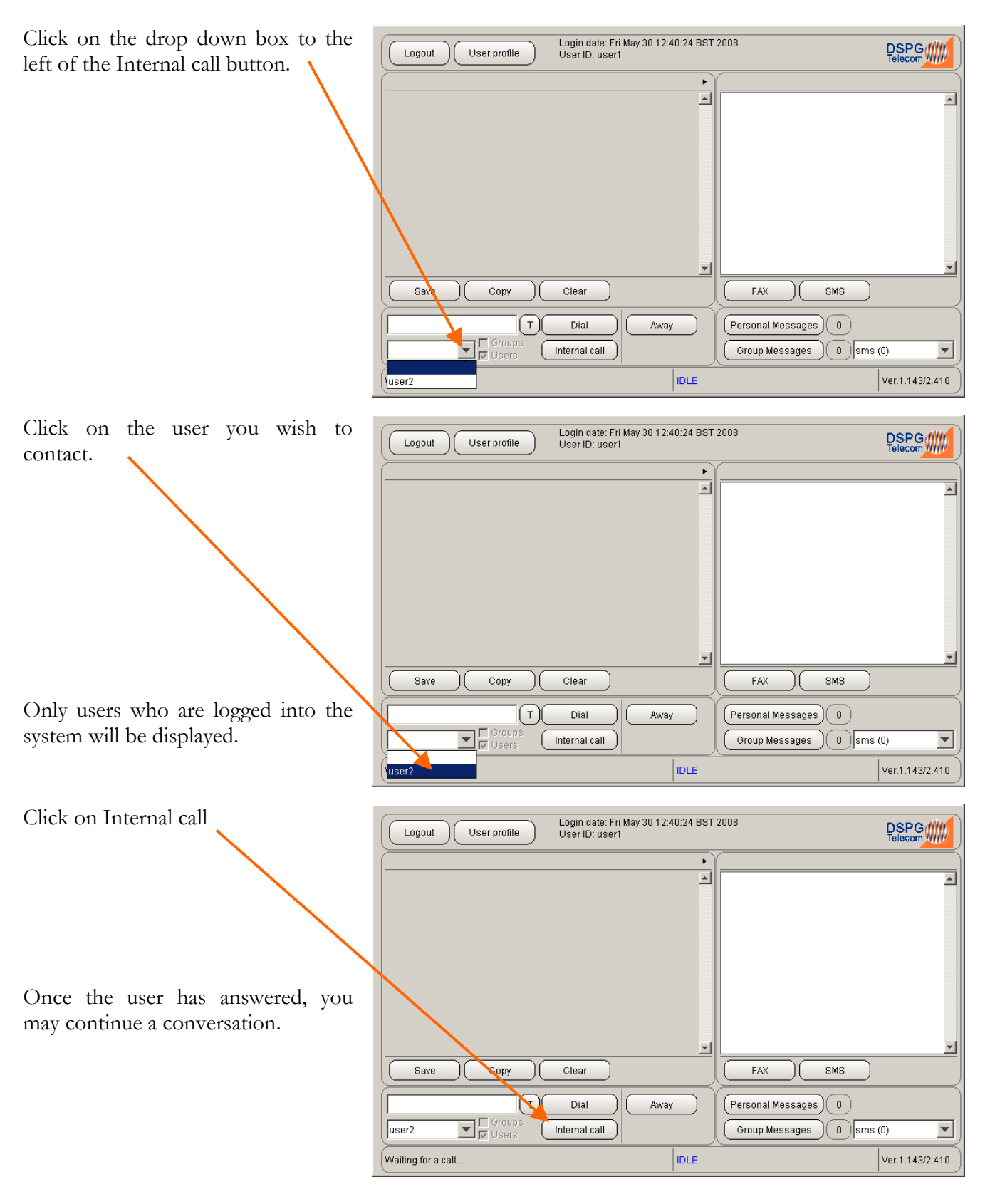

# <span id="page-15-0"></span>**Call Handling – Broadcast Group Members**

#### *Answer an external call*

When calls arrive, the number of incoming calls in the queue are displayed in the broadcast status bar.

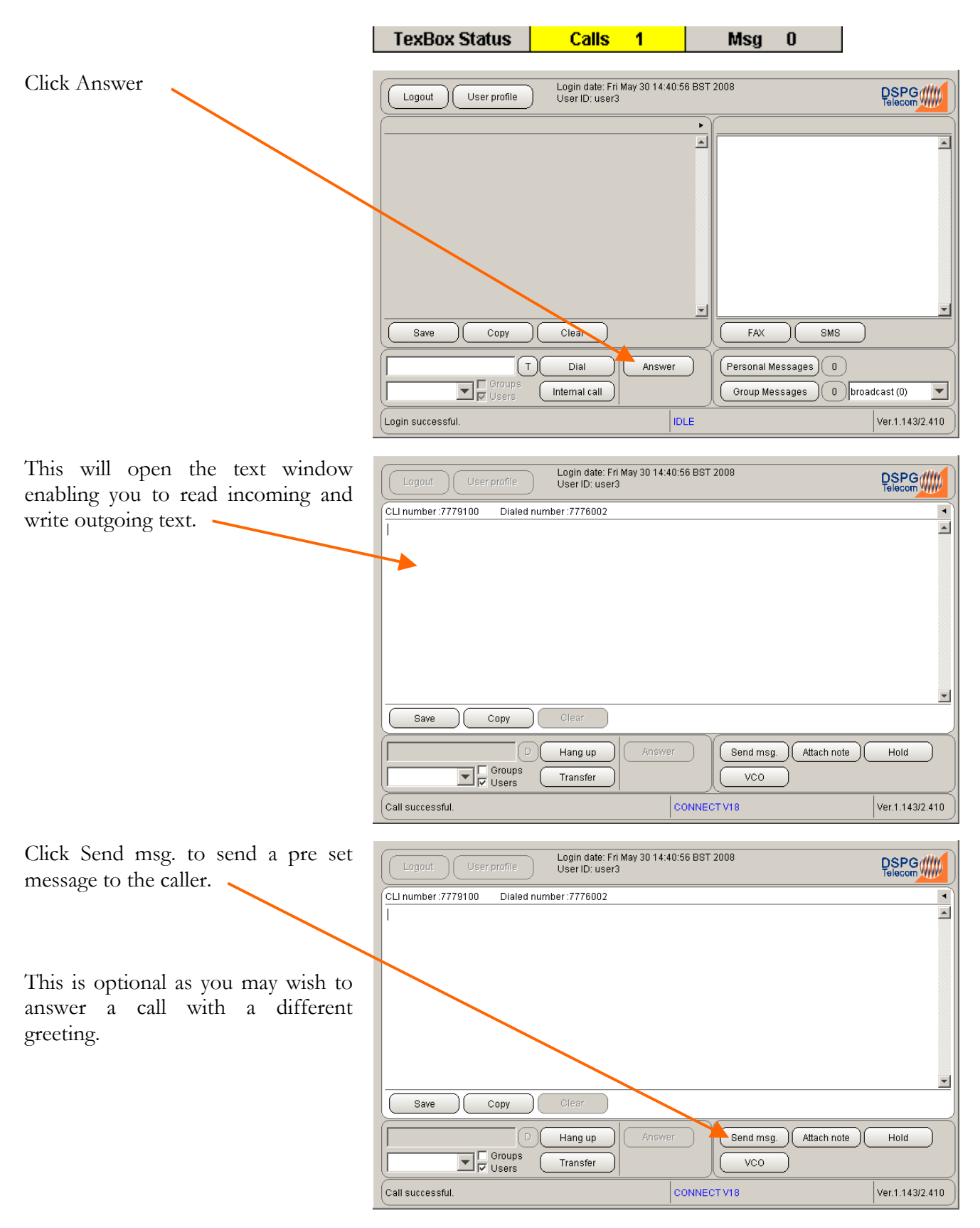

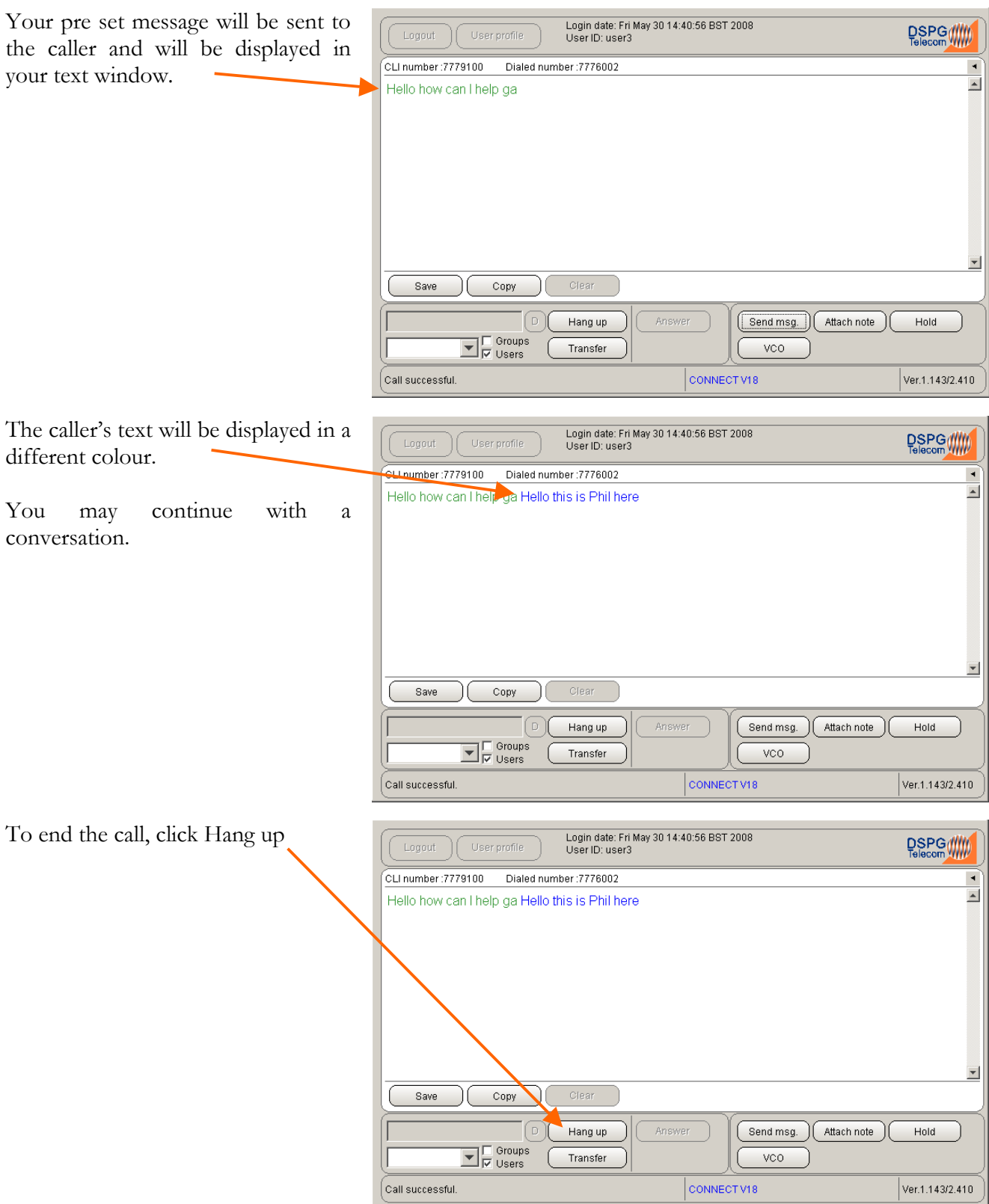

If the feature is enabled, you may wish to save the conversation before clearing the text window. *(see figure below)*

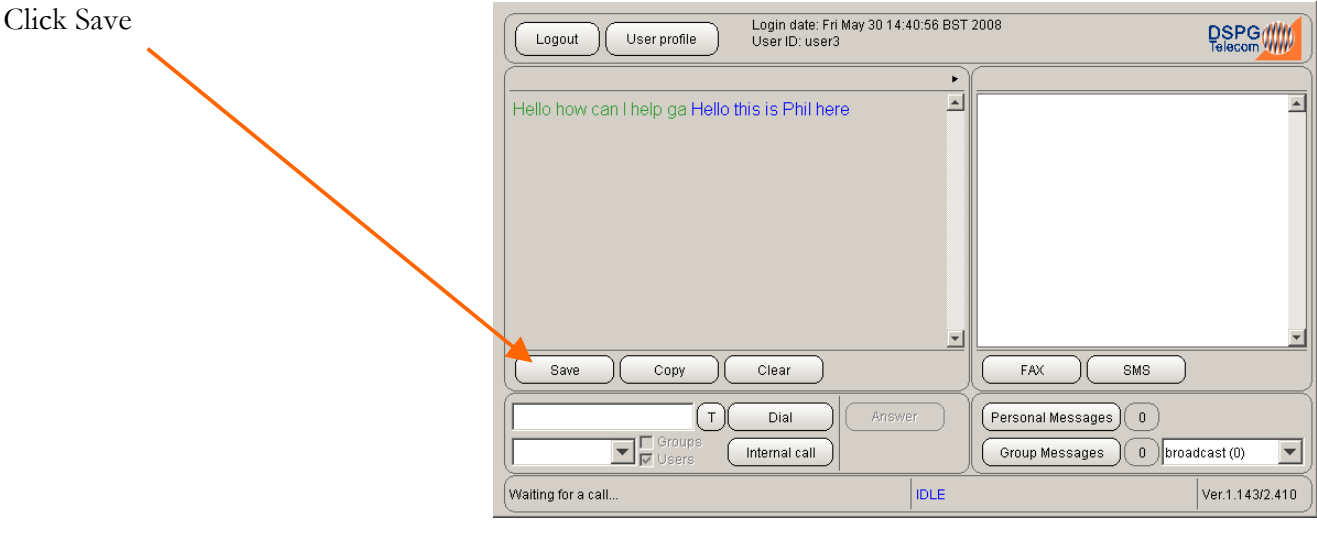

You may then select where on your PC or Network you wish to save the file. (You may wish to save messages in a common location set aside for users or groups). The file will be saved as a text file and can be opened at any time by using Microsoft Word.

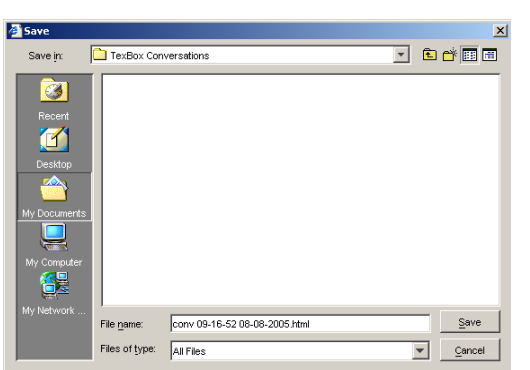

Click Clear to clear the conversation in the text window.

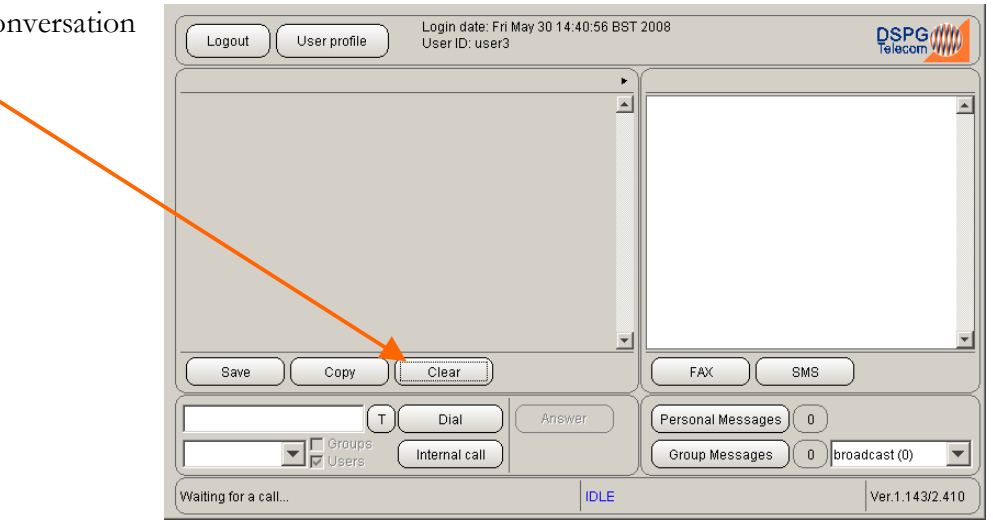

#### <span id="page-18-0"></span>*Answer a transfer call*

When a call arrives which has been specifically transferred to you, a POP-UP info window informing you of an incoming transfer call will appear over the top of any application that you may be using.

If a call has been transferred to your group, the call is placed in the call queue in the same way an external call is queued. Once answered, this call is only identifiable as a transfer call by the text in the text conversation window.

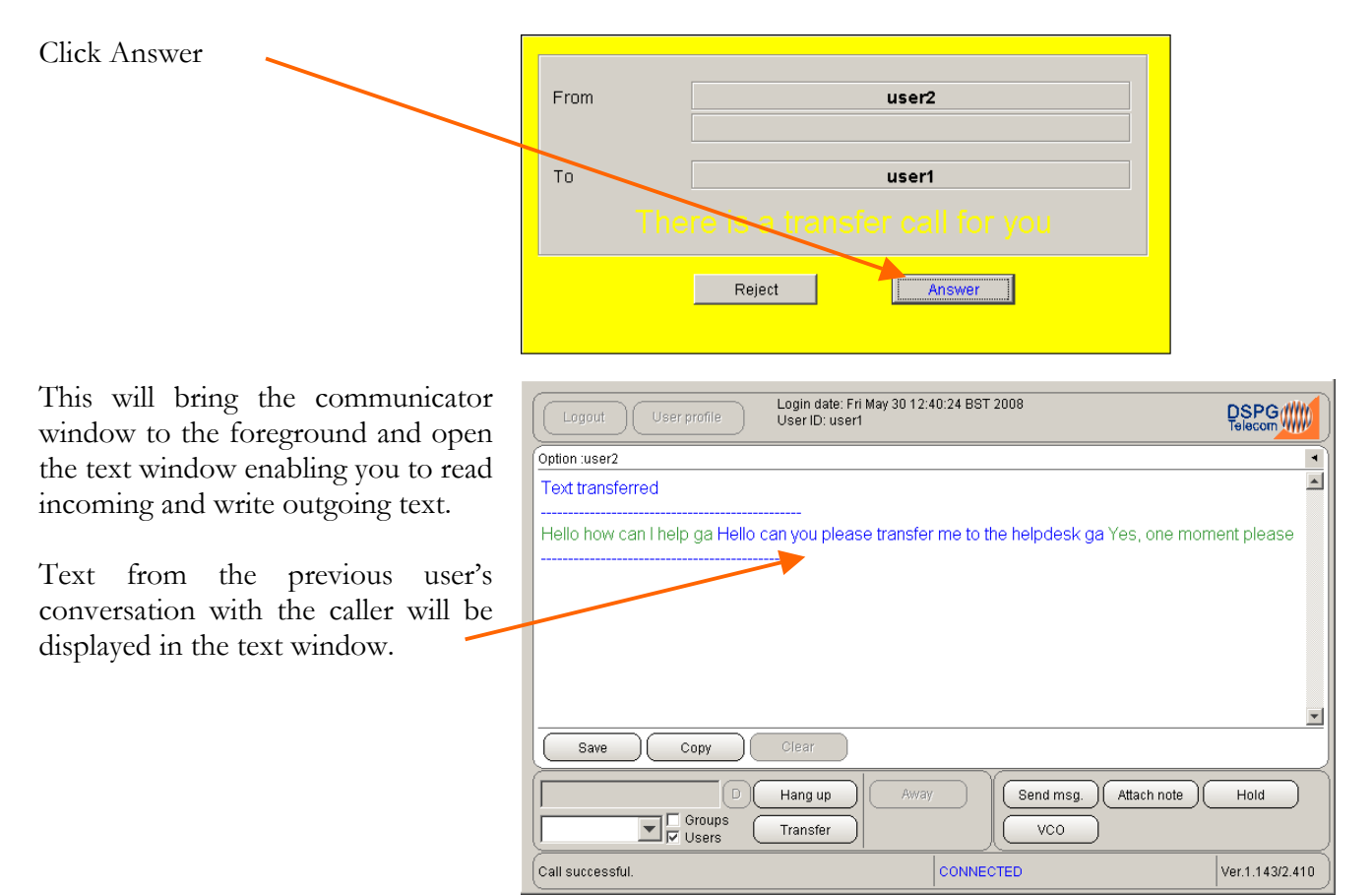

# <span id="page-19-0"></span>*Transferring a call*

If the feature is enabled, you have two options, transfer to a specific user or transfer to a group.

When choosing to transfer to a user, the user is notified of the transfer call and will answer or reject the call. You will be notified if the call is successfully transferred or in the case that the user is busy or has rejected the transfer, you will retain control over the call.

When choosing to transfer to a group, there are two possible outcomes which depend on how the groups you are transferring to are configured to accept transfer calls. If you are transferring to a group that is configured to accept "Normal Transfers", users are notified of the transfer call and will answer or reject the call. You will be notified if the call is successfully transferred or in the case that all users are busy or have rejected the transfer, you will retain control over the call.

If you are transferring the call to a group that is configured to accept "Blind Transfers", the call is immediately released from you and will be placed in a call queue.

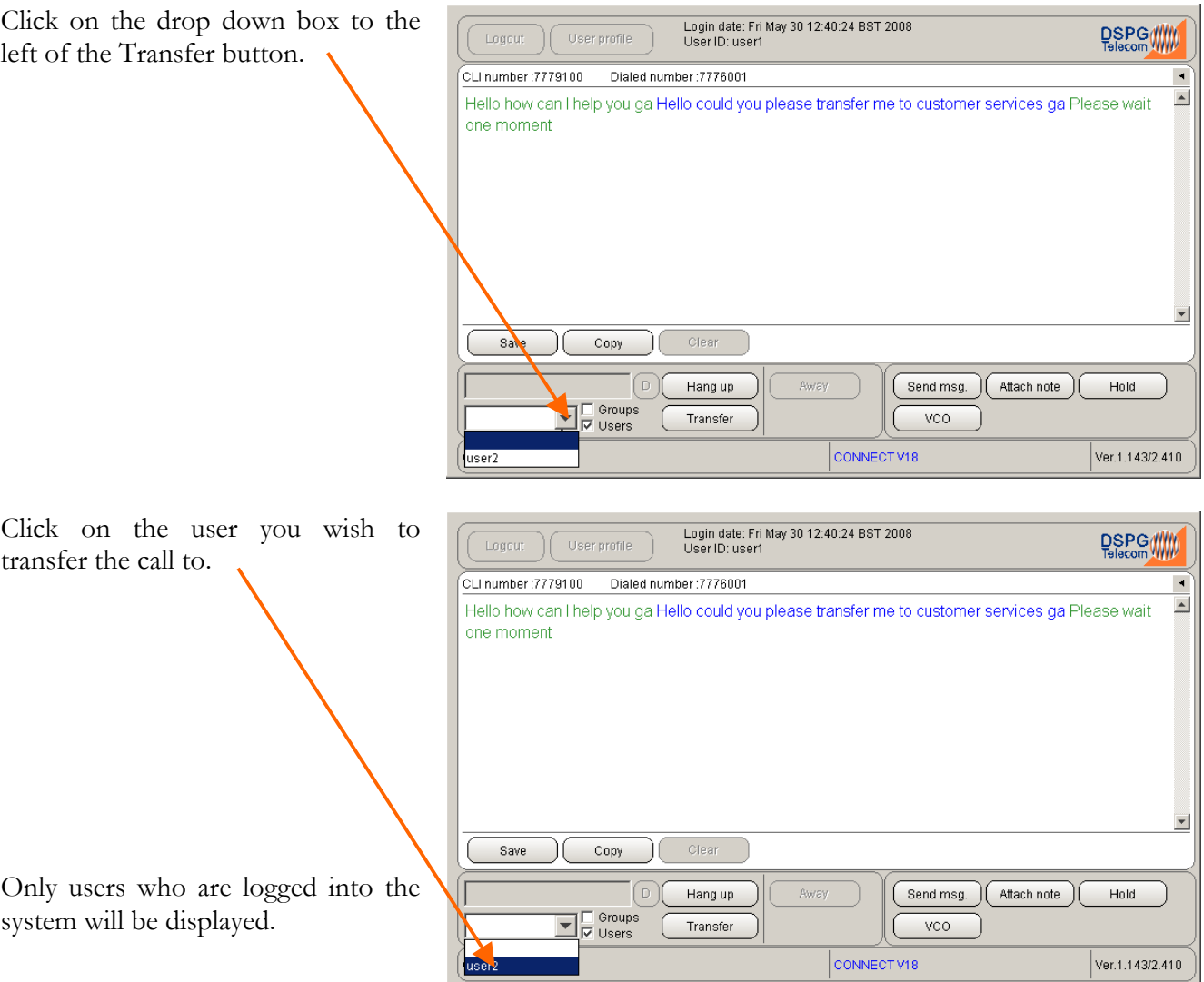

<span id="page-20-0"></span>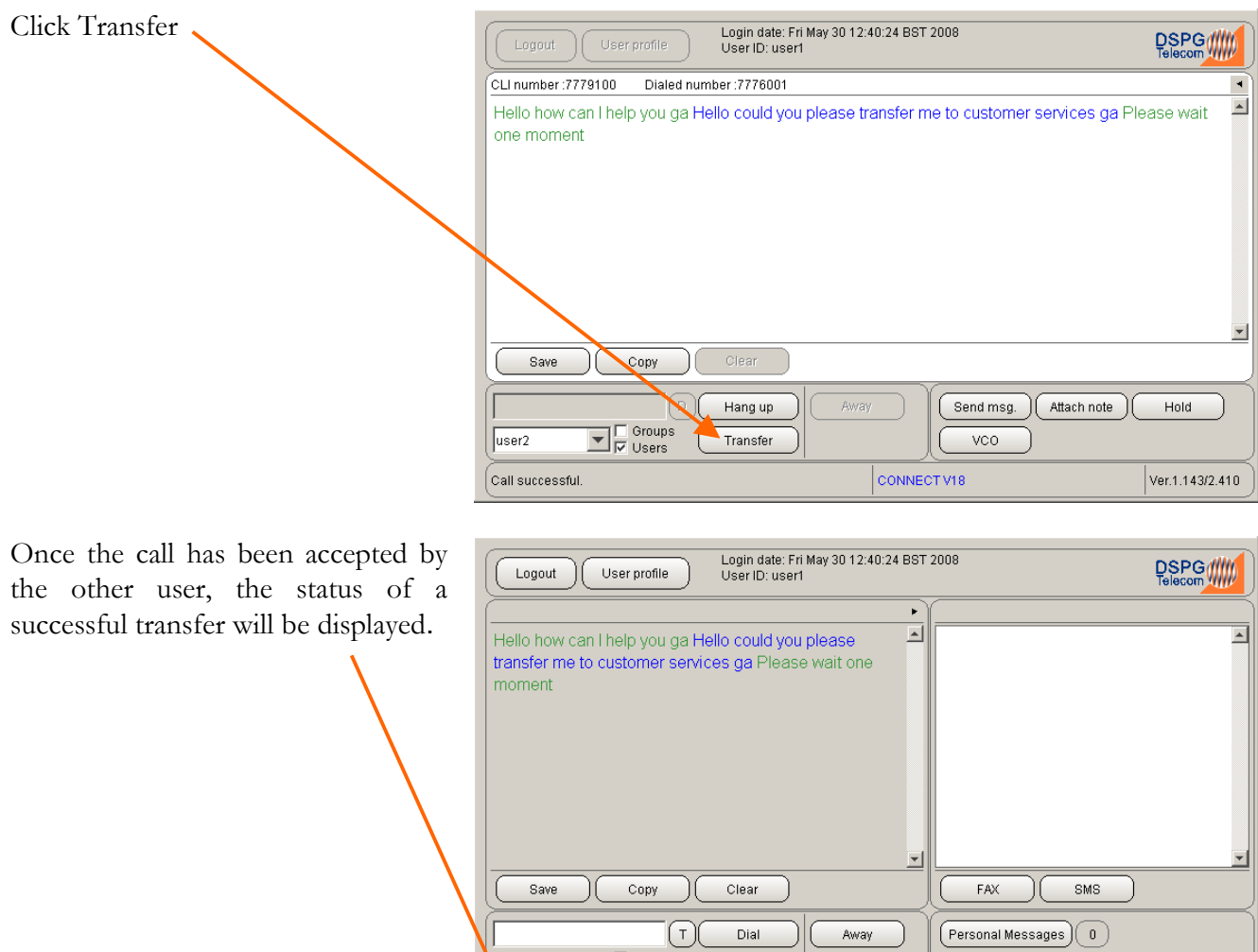

 $\Box$   $\mathbb{F}$  Users

 $\Big( \texttt{Transfer call successful.}(\texttt{user2})$ 

 $($  Internal call  $)$ 

 $|_{\text{IDE}}$ 

Group Messages 0 Sms (0)

 $\overline{\mathbf{r}}$ 

Ver.1.143/2.410

#### *Making an external call*

In order to make a call to a textphone user, you must first make sure that you are logged in.

ser2

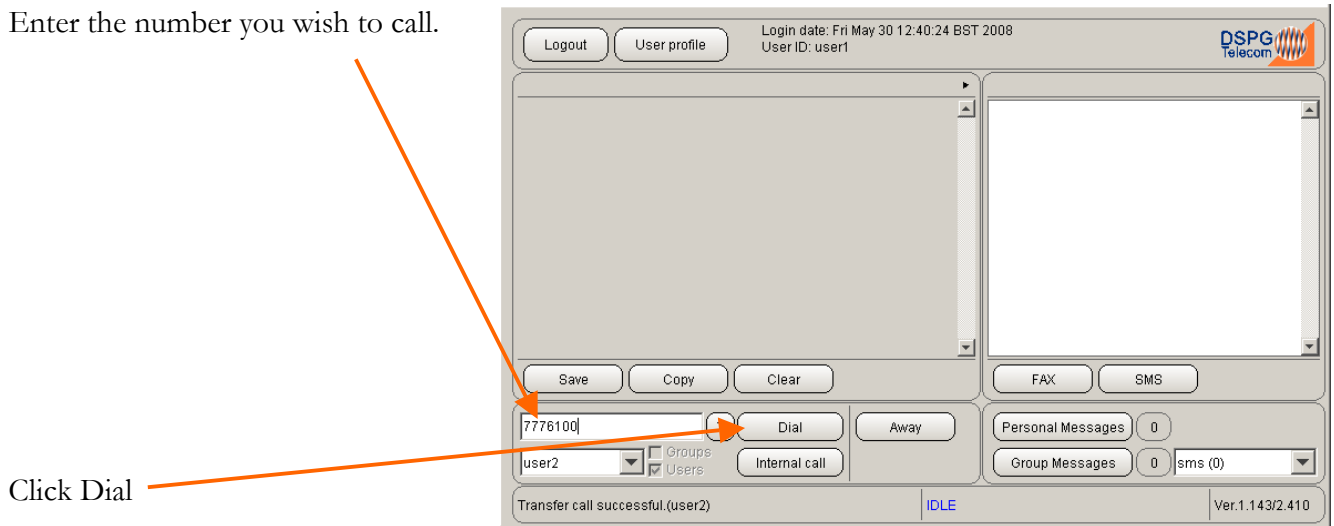

You may continue a conversation once the called party answers. Only begin typing in the text window once the caller has indicated that you may go ahead with **GA** 

# <span id="page-21-0"></span>*Making an Internal call*

If the feature is enabled, to make a call to another user first make sure that you are logged in.

Please note that members of a Broadcast group cannot accept internal calls, you will always be prompted to leave a message. You will also be prompted to leave a message for members of a Longest Idle group if they are busy or if they reject the call.

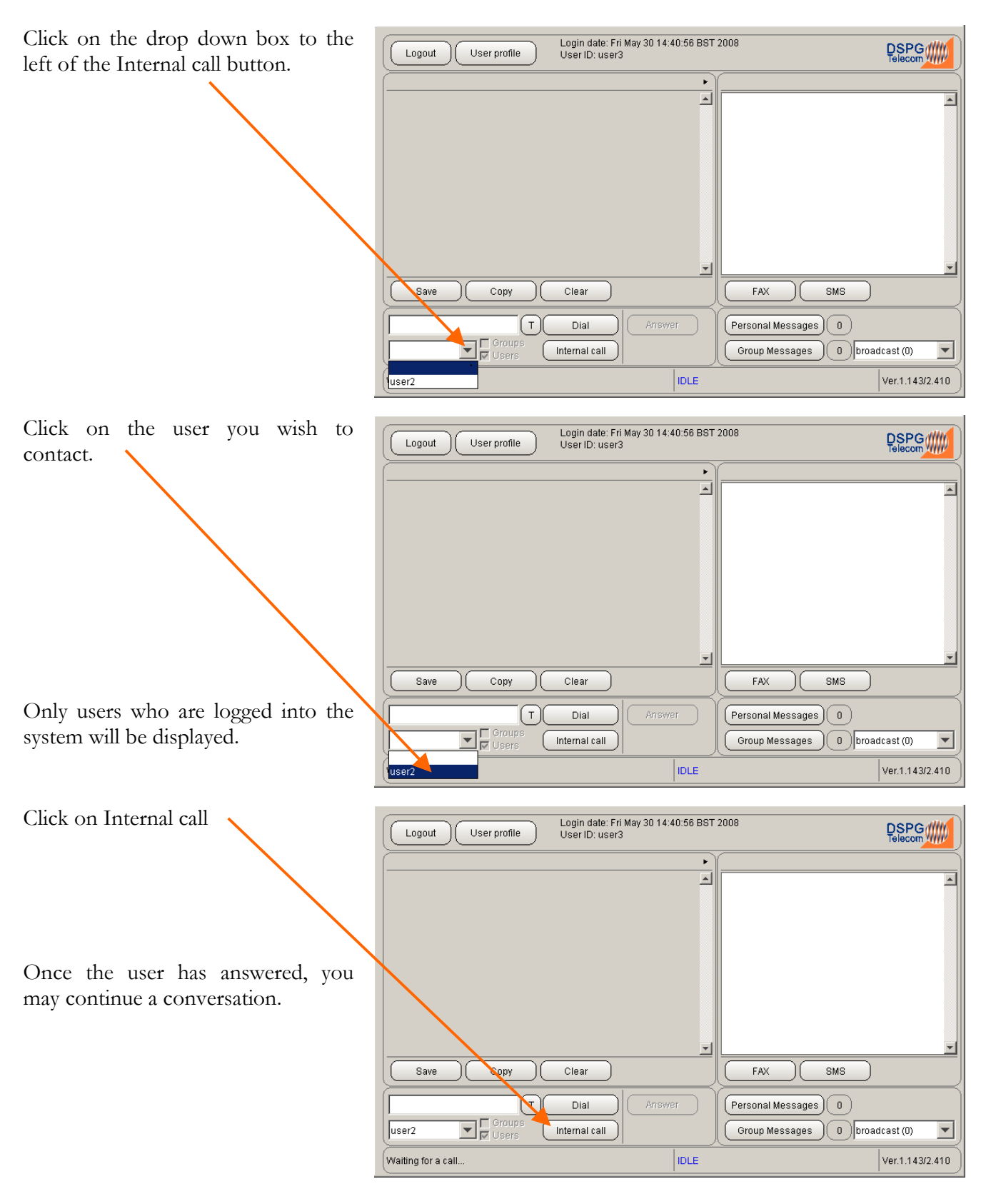

# <span id="page-22-0"></span>**Attach a note**

Prior to transferring a call to another agent, you may wish to attach a note containing any comments you wish to pass to the agent without the caller's knowledge.

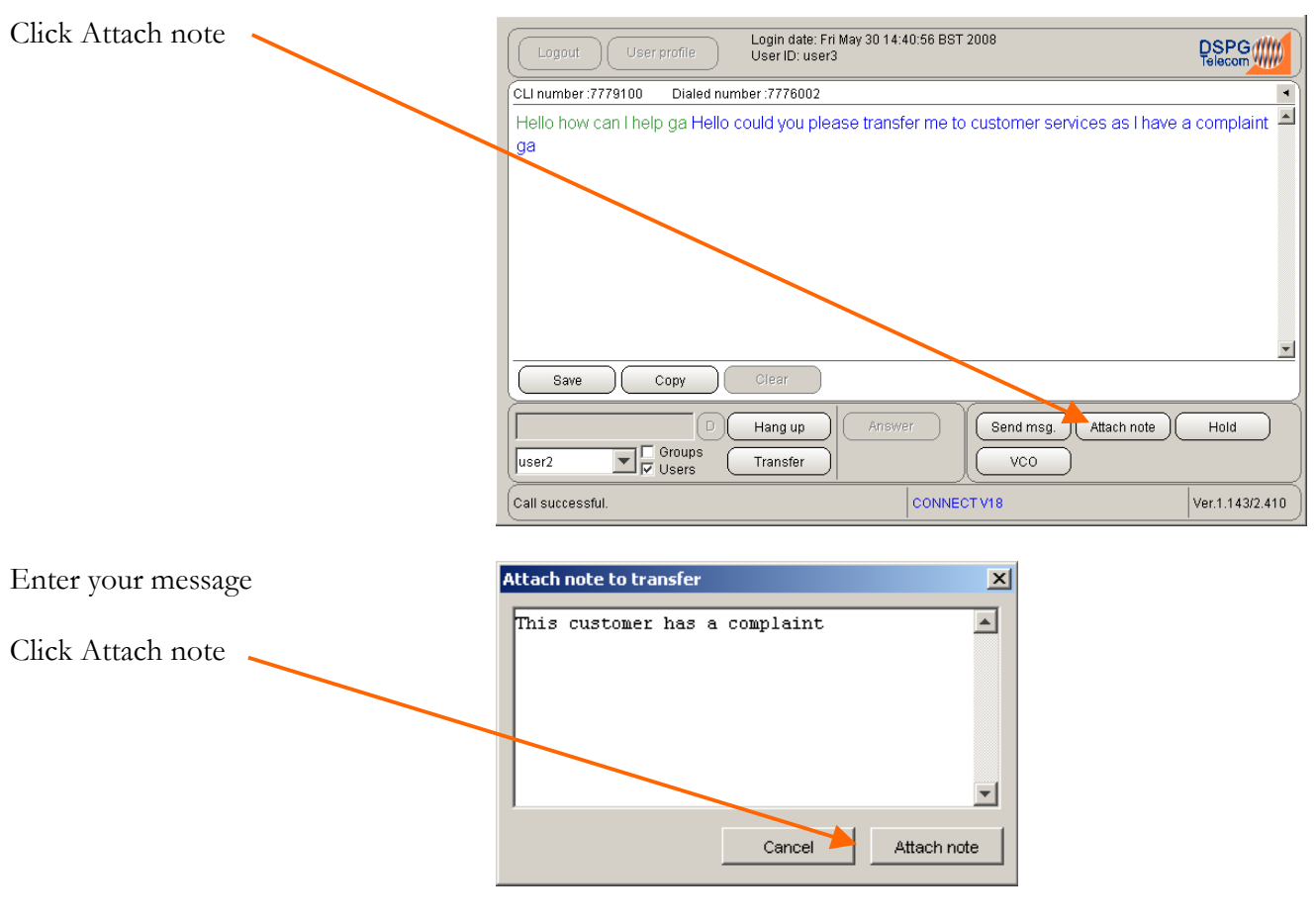

You may now transfer the call.

# **Voice Carry Over (VCO)**

This function allows switching between voice and text modes. VCO is generally used by a textphone user who speaks but cannot hear and relies on reading incoming text.

In order for this function to be available, agents would need headsets in order to hear the calling party when switched to voice mode.

Most VCO switching is automatic and is generally controlled by the caller.

The VCO button enables an agent to force the switch from text to voice if required. This is usually used when a caller in "BAUDOT" mode requests to switch.

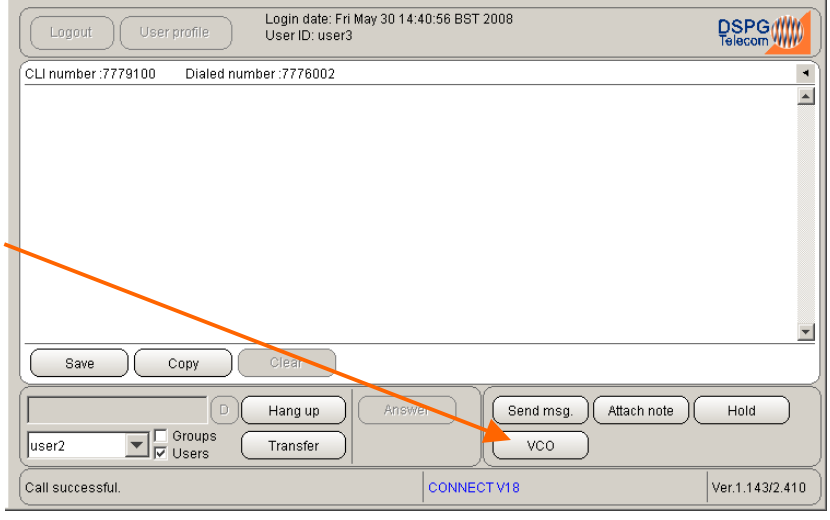

# <span id="page-23-0"></span>**Copy to Clipboard**

If enabled, this function allows you to copy all text within the conversation window to the clipboard once a call has ended allowing you to paste into a third party application.

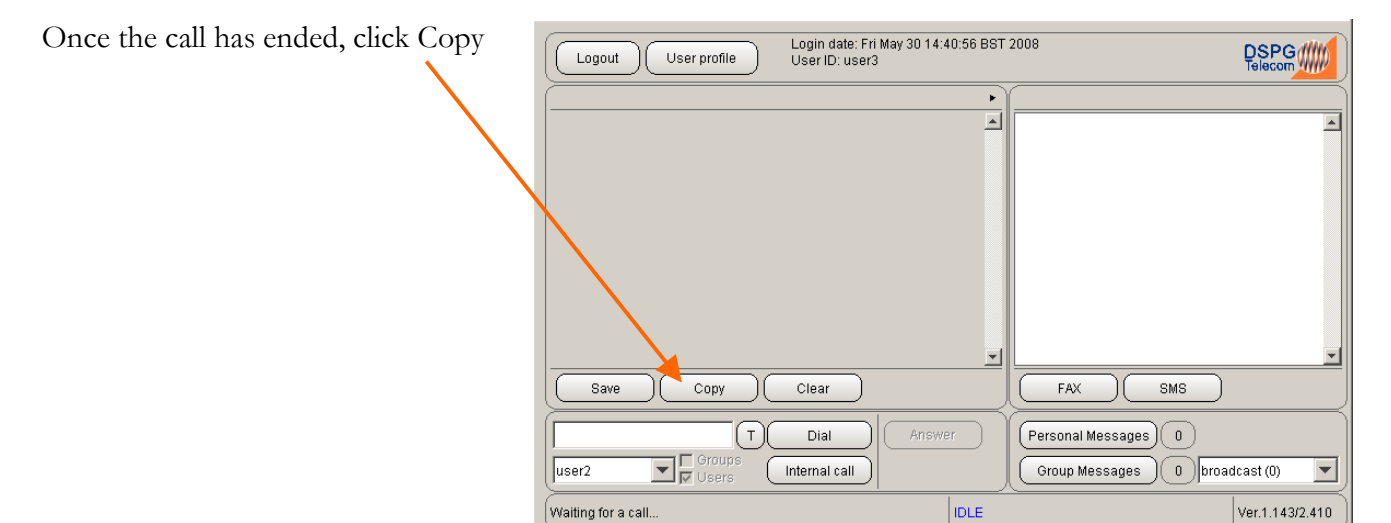

#### **Messages**

After logging in to the Communicator, you can check to see if you have any messages which might have been left while you were away.

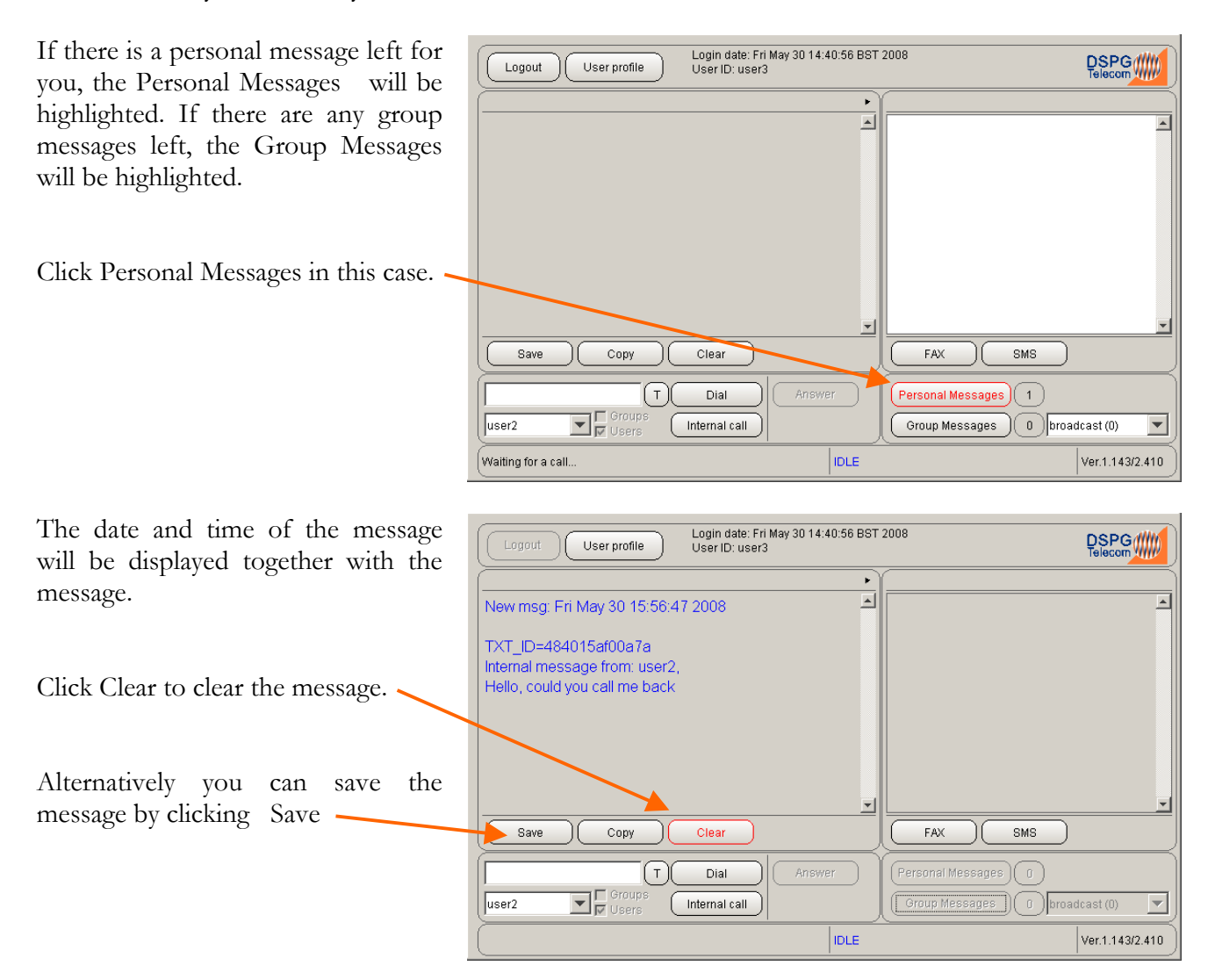

# <span id="page-24-0"></span>**FAX Service (Optional)** *Send a FAX*

Please note that this facility is used to send faxes containing text only.

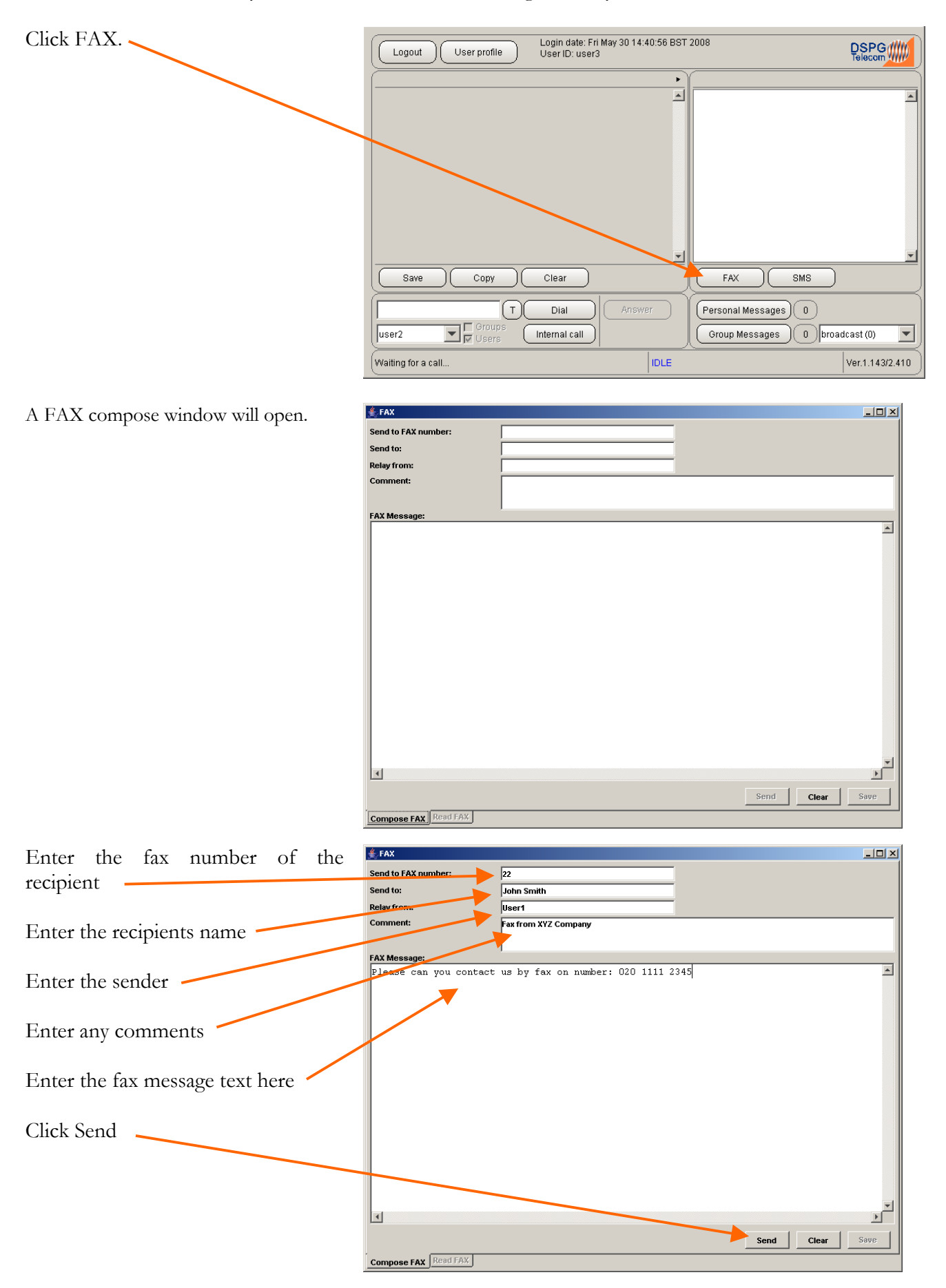

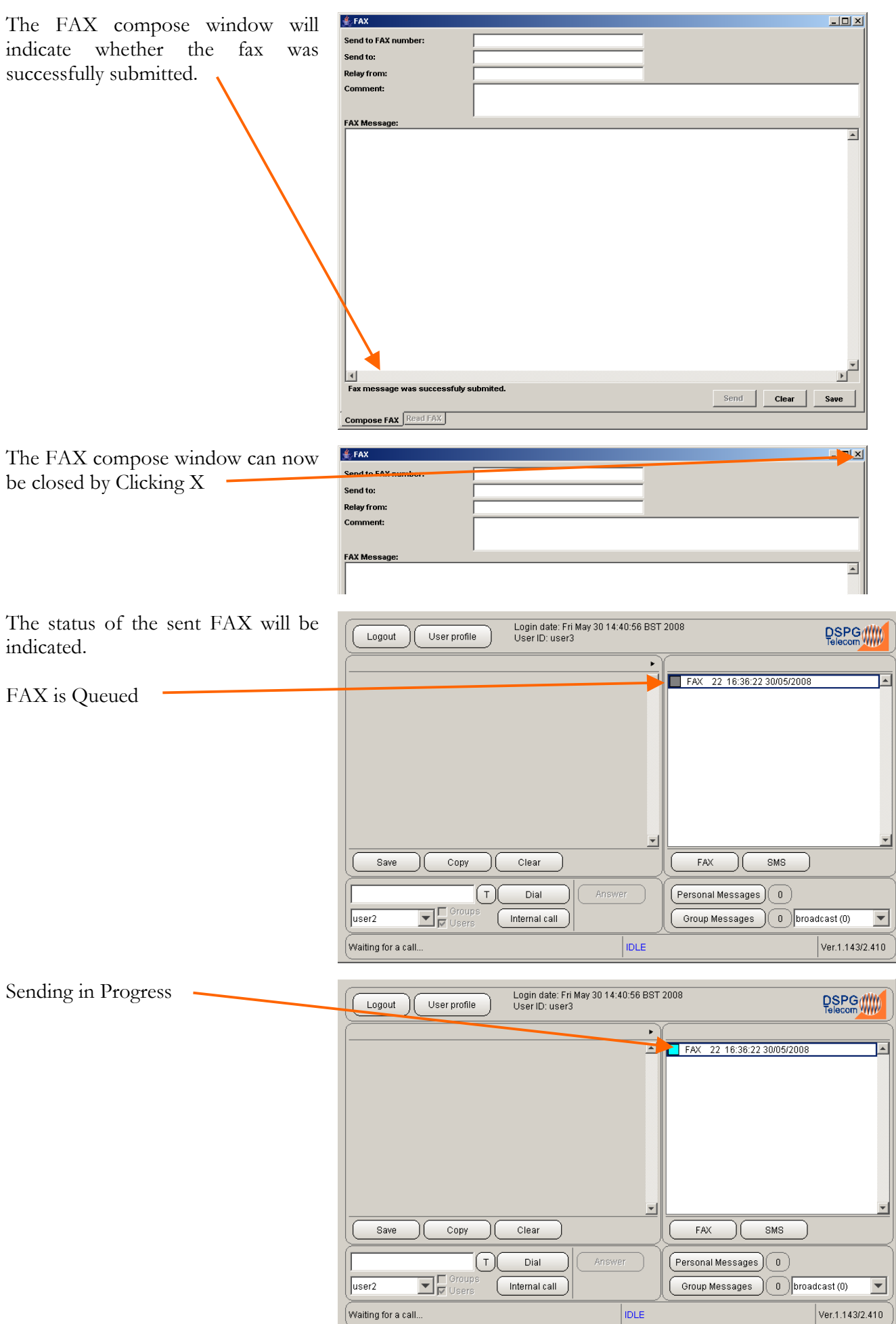

<span id="page-26-0"></span>Delivered -

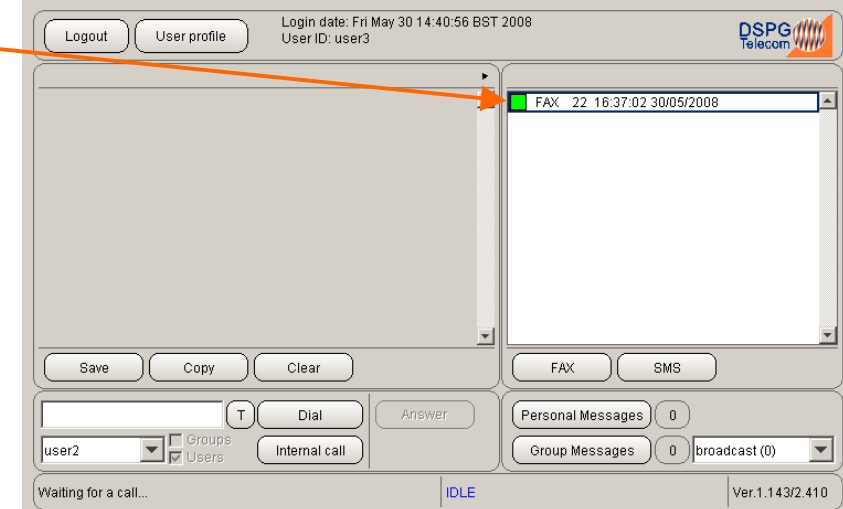

#### *Read a FAX*

Longest Idle method group members will be notified when a FAX arrives by the Group Message button which will highlight in red.

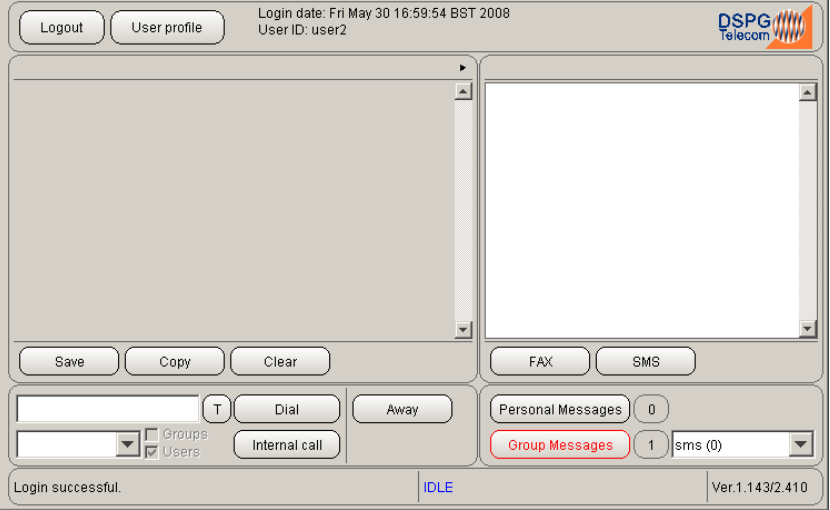

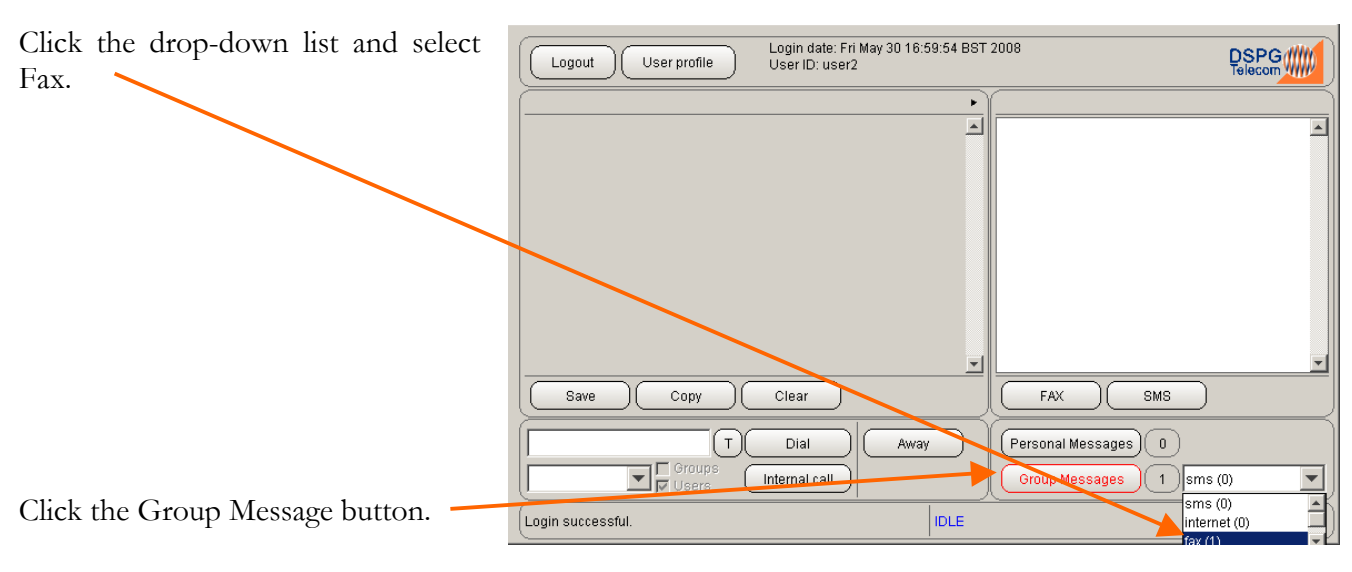

If you are a member of a Broadcast Group, a received FAX will be indicated as a message in the Broadcast status bar.

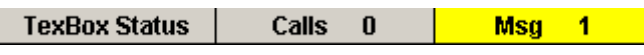

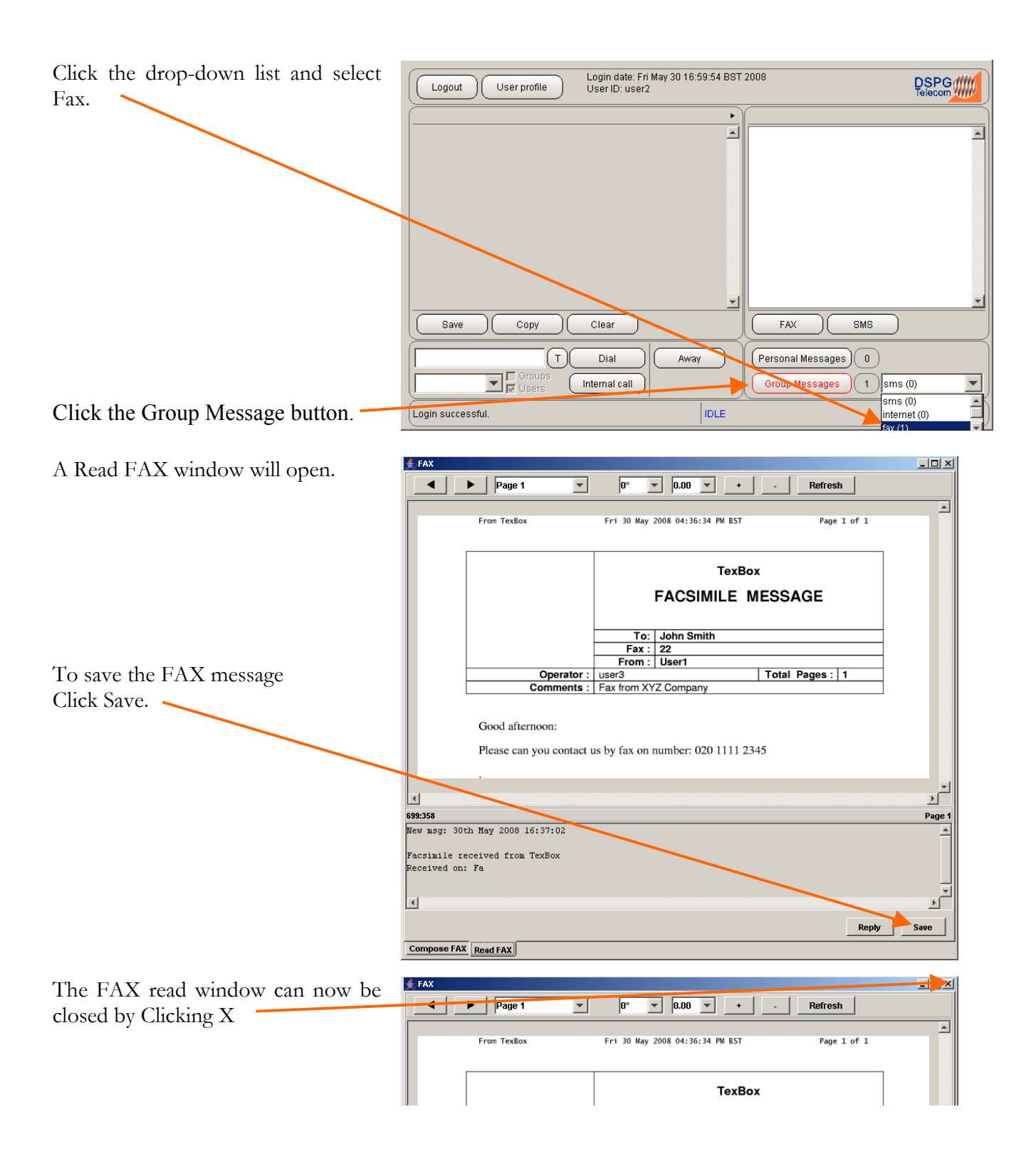

You will remain busy and will not accept any other calls until you return to an available status.

Click Clear to return to available status.

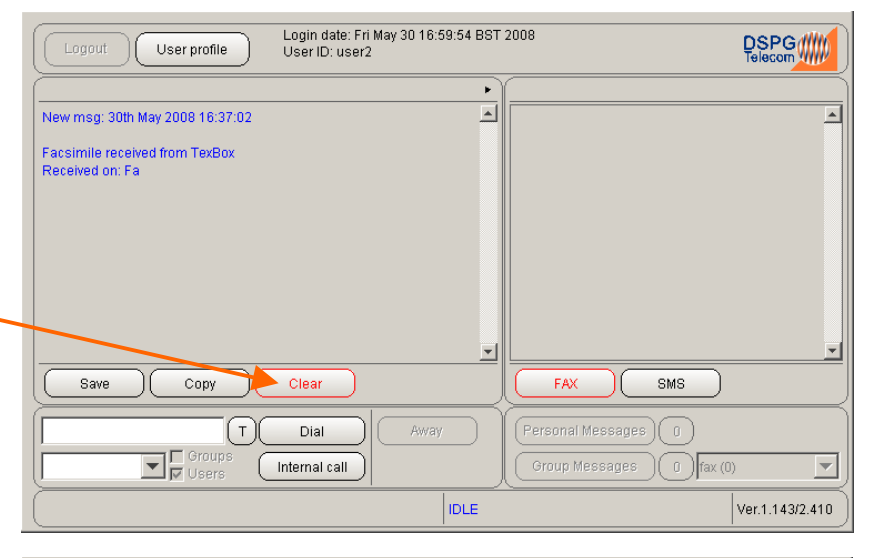

You are now available to accept calls.

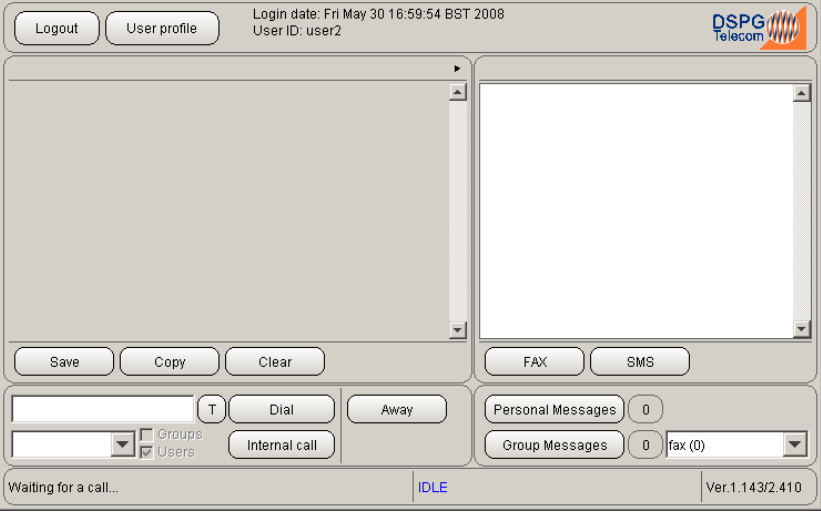

# <span id="page-29-0"></span>**SMS Service (Optional)**  *Send an SMS message*

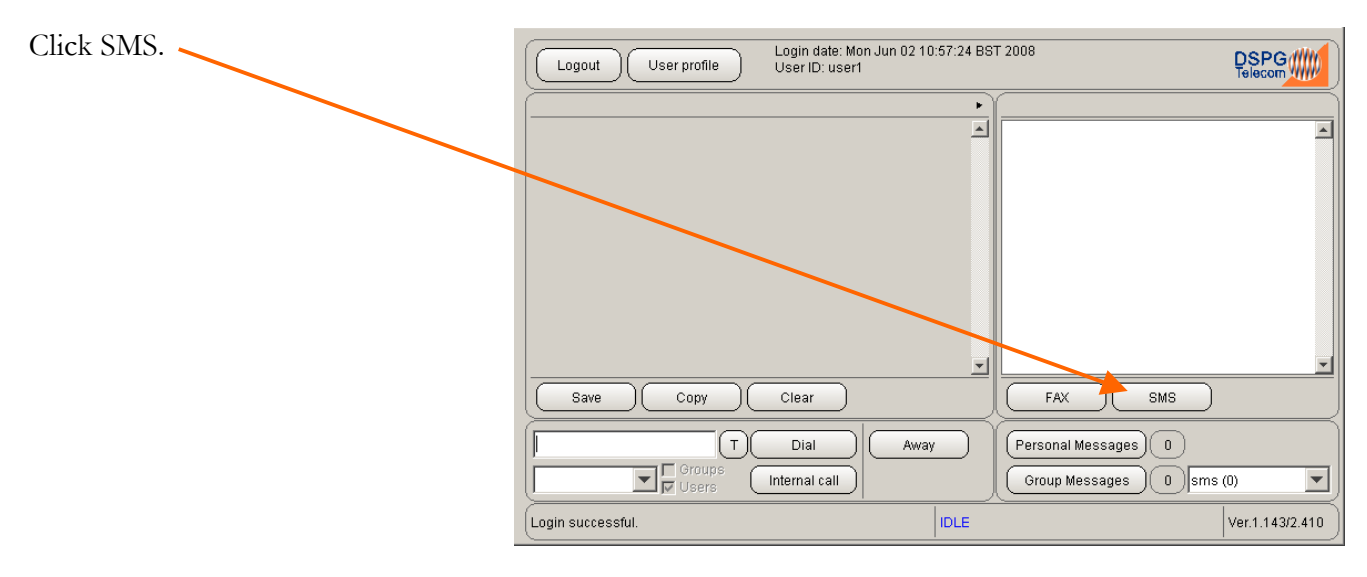

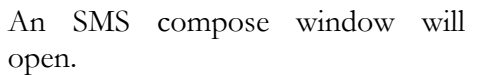

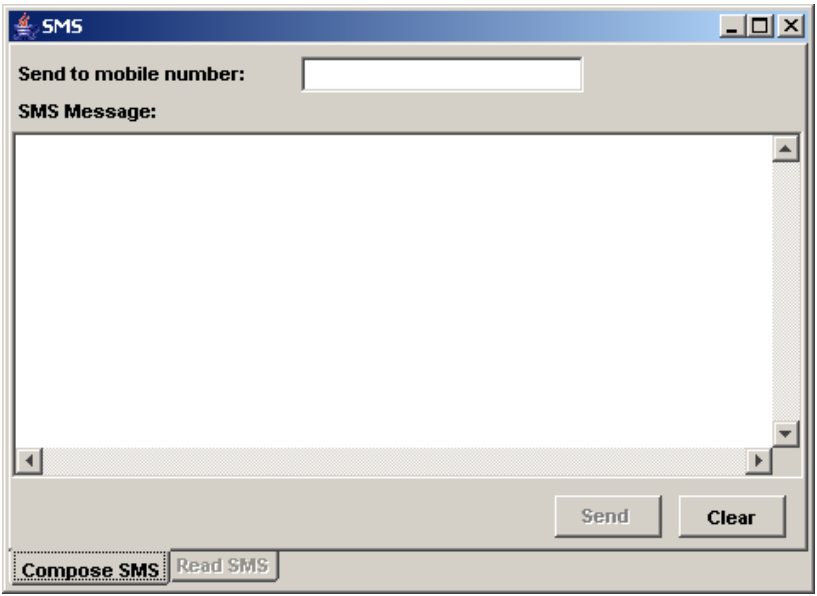

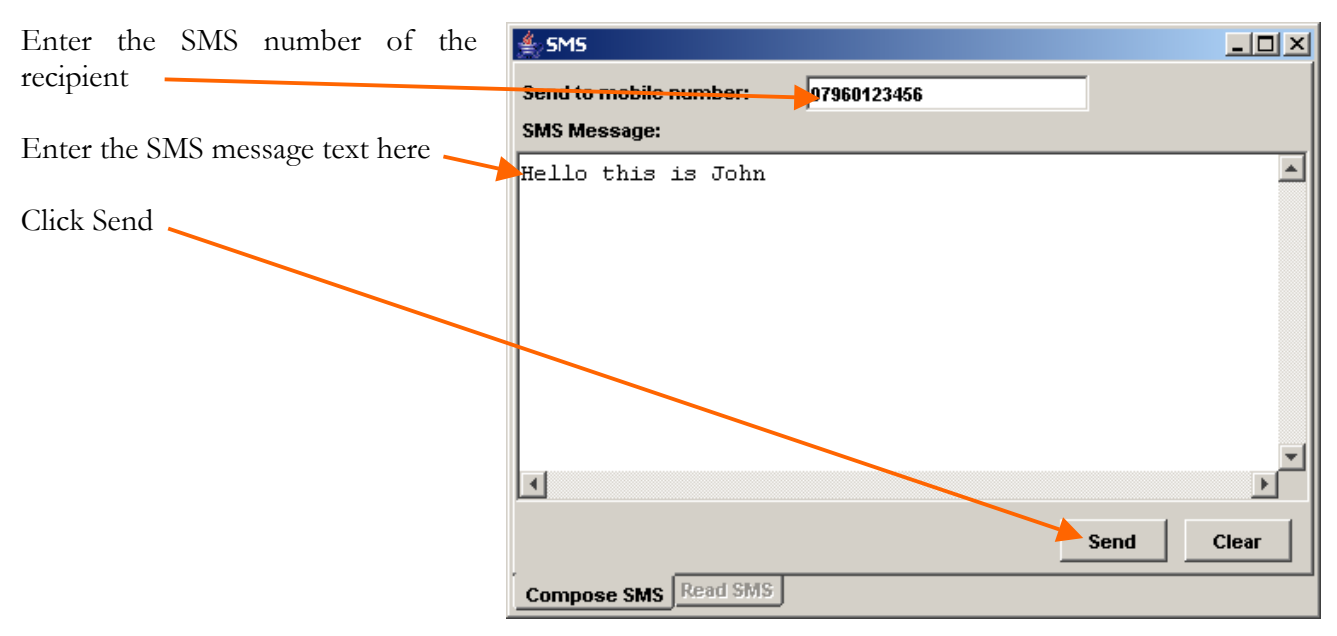

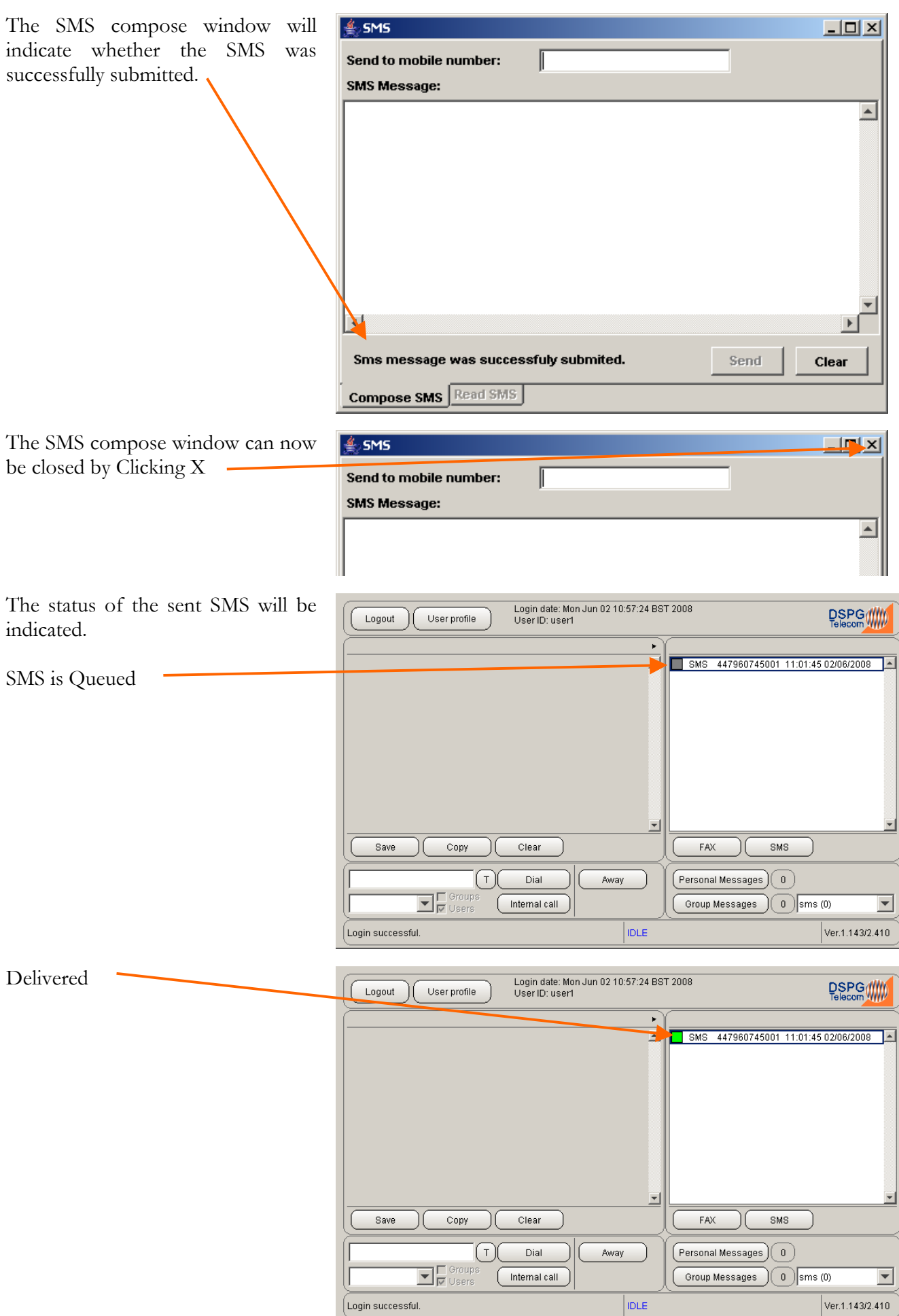

### <span id="page-31-0"></span>*Read an SMS message*

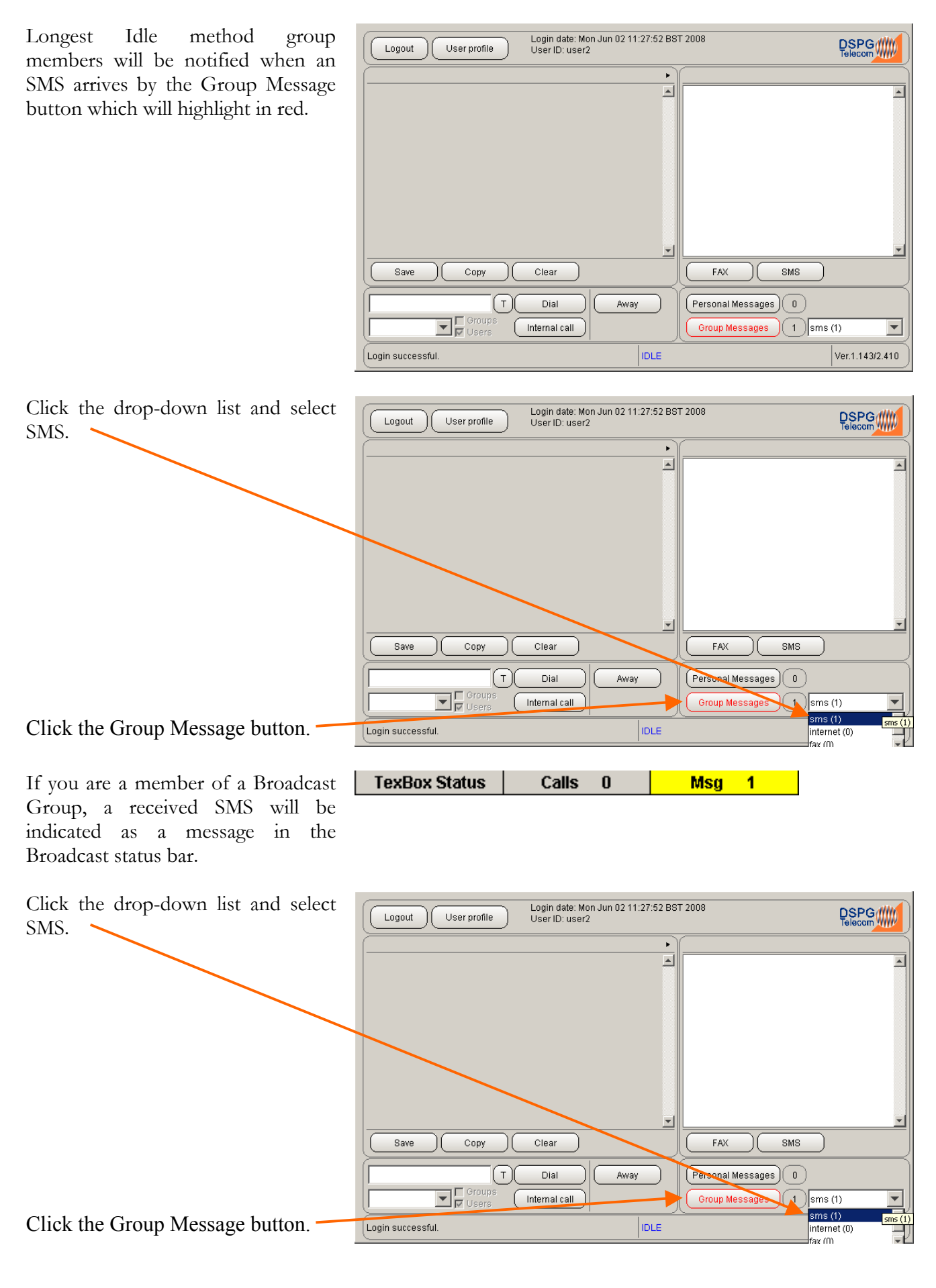

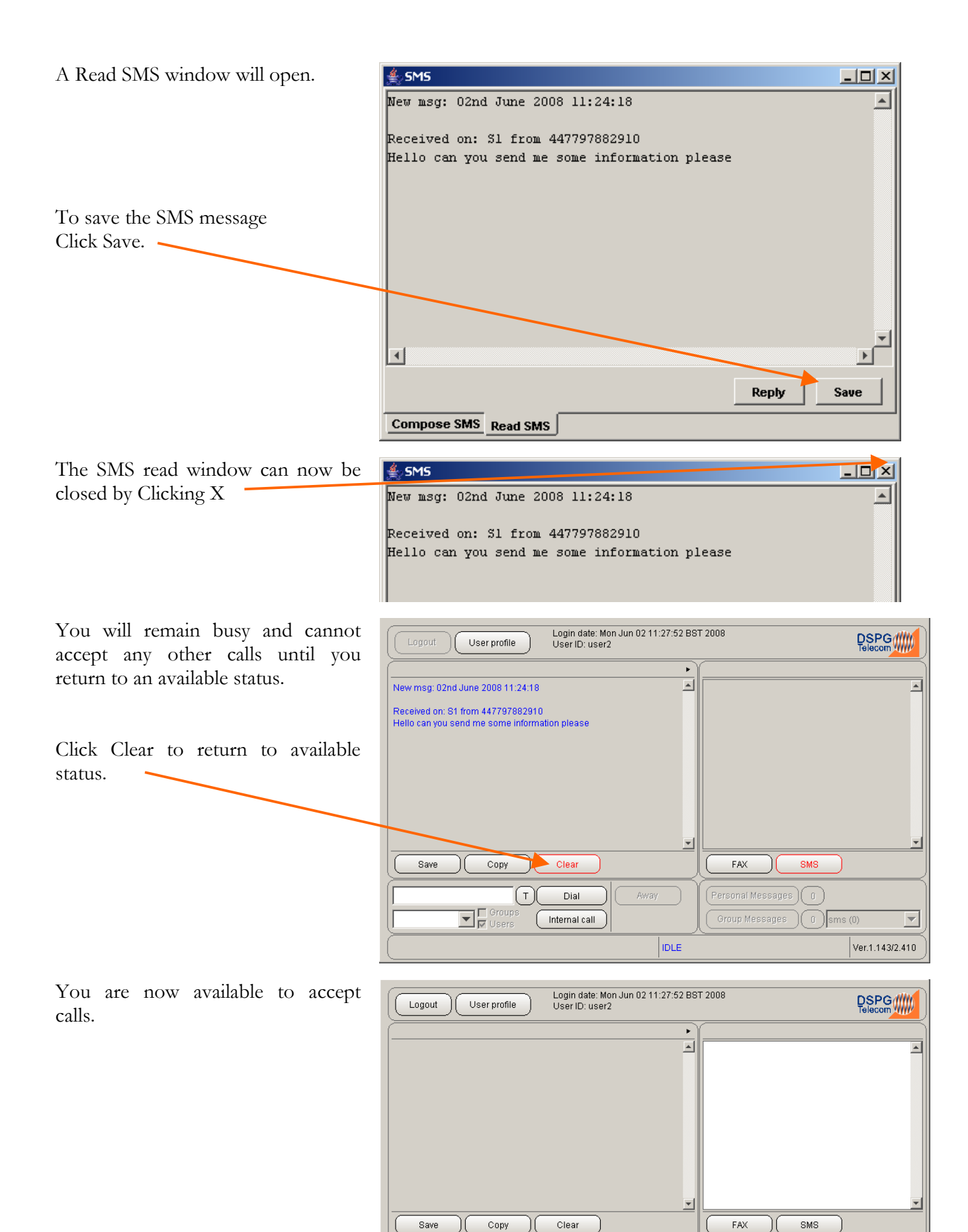

 $\left( \begin{smallmatrix} \mathsf{T} \ 1 \end{smallmatrix} \right)$ 

 $\Box$   $\Box$  Oroup

 $\Big($  Waiting for a call.

Dial

[ Internal call

Away

 $|_{\text{IDE}}$ 

 $($  Personal Messages $)$  $($ 0 $)$ 

Group Messages (0) Sms (0)

 $\overline{\phantom{a}}$ 

Ver.1.143/2.410

# <span id="page-33-0"></span>**Useful Text Abbreviations**

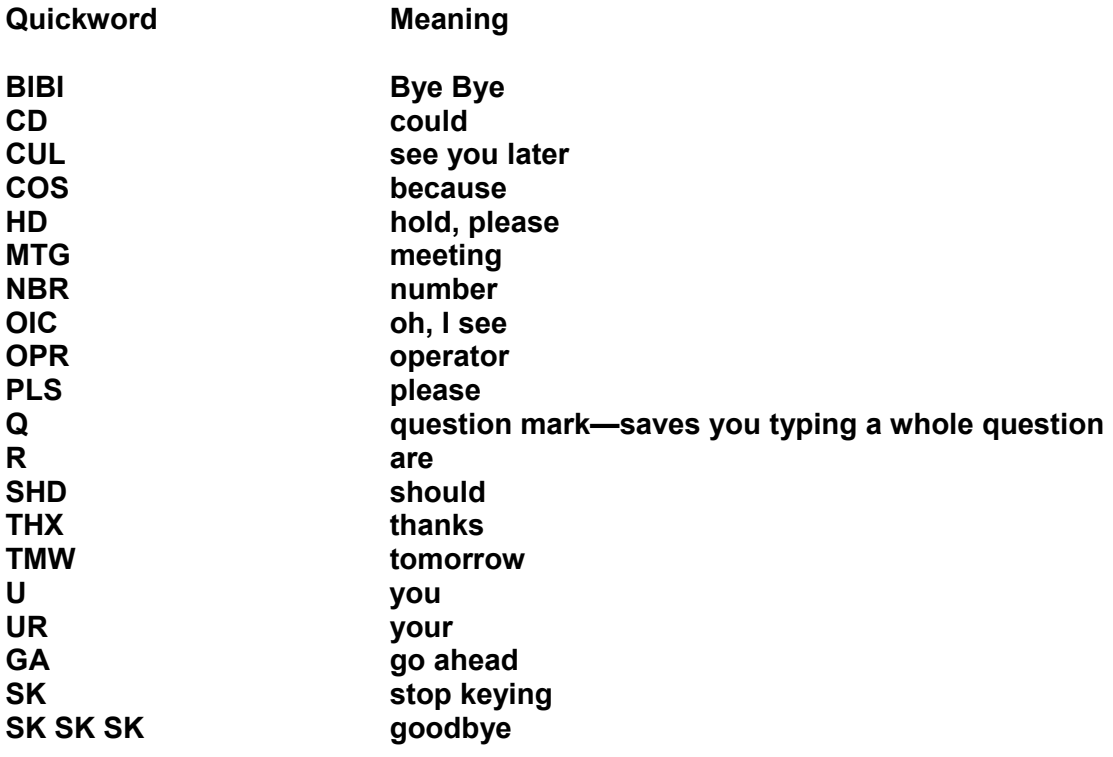

**DSPG Limited DSP House 253A Kilburn Lane London W10 4BQ United Kingdom** 

**Tel (voice): 020 8964 0774 Text (helpline & sales): 020 8964 5590 (via TexBox) Fax: 020 8964 0720 email: info@dspg.co.uk www.dspg.co.uk**